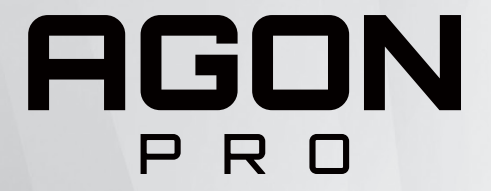

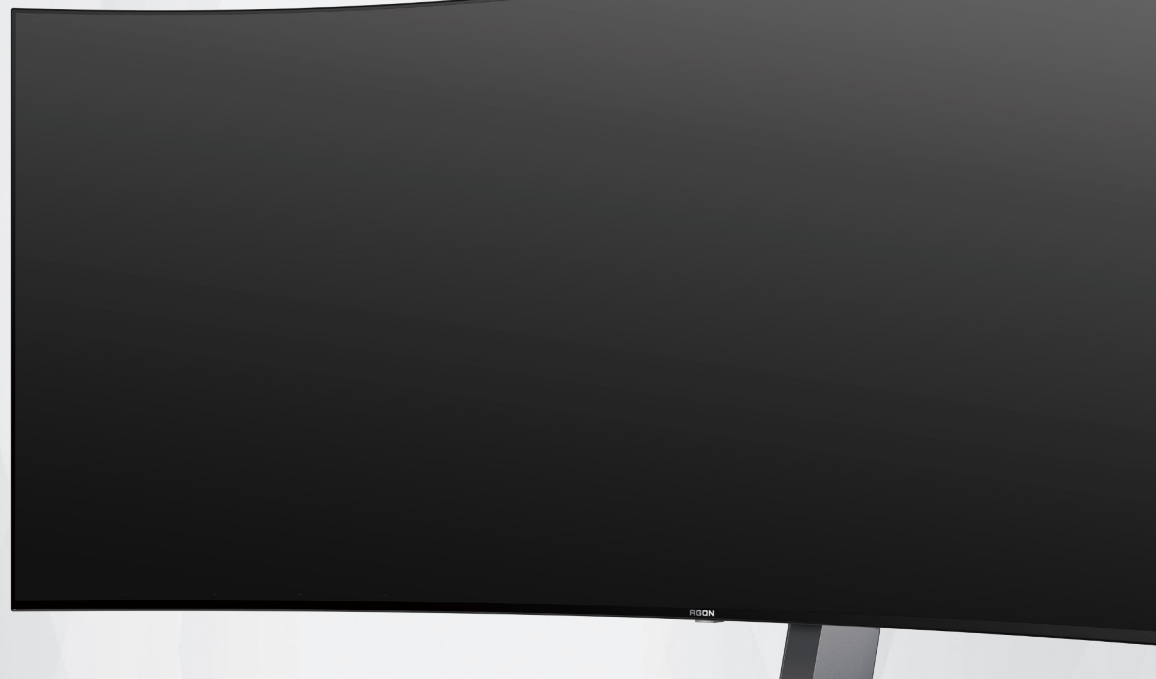

# OLED-Monitor – Bedienungsanleitung **AG456UCZD**

Auf Grundlage der Eigenschaften des OLED-Produktes wird eine Bildschirmwartung entsprechend den Anforderungen der Nutzeranweisungen empfohlen, damit kein Memory-Effekt auftritt.

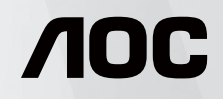

© 2023 AOC.All Rights Reserved www.aoc.com

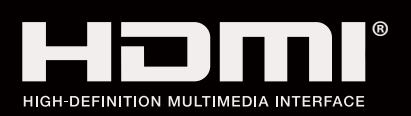

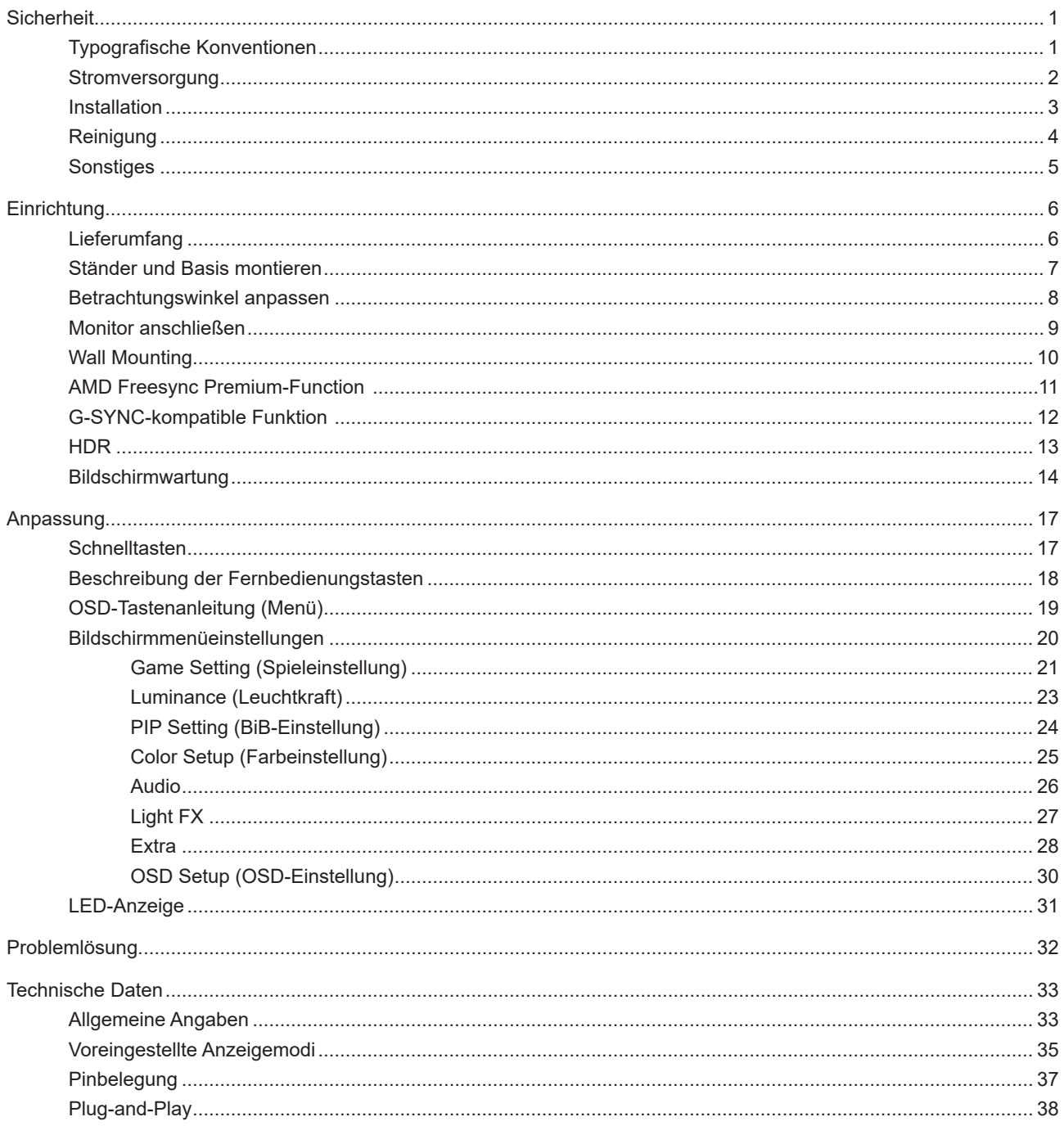

# <span id="page-2-0"></span>**Sicherheit**

## **Typografische Konventionen**

Im folgenden Abschnitt finden Sie typografische Konventionen, die wir in diesem Dokument nutzen.

#### **Hinweise, Achtungs- und Warnhinweise**

In dieser Anleitung werden bestimmte Textabschnitte fett oder kursiv gedruckt und mit einem Symbol begleitet. Diese Textabschnitte sind Hinweise, Vorsichts- oder Warnhinweise und werden wie folgt eingesetzt:

## ∇Х

**HINWEIS:** Ein HINWEIS weist Sie auf wichtige Informationen hin, die Ihnen die Bedienung Ihres Computersystems erleichtern.

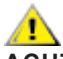

**ACHTUNG:** Ein ACHTUNGshinweis weist auf mögliche Beschädigungen der Hardware oder auf eventuelle Datenverluste hin und verrät Ihnen, wie Sie das Problem vermeiden.

## ▲

**WARNUNG:** Eine Warnung weist auf ein Verletzungsrisiko hin und informiert Sie, wie Sie das Problem vermeiden. Einige Warnungen erscheinen möglicherweise in anderen Formaten und werden nicht durch ein Symbol begleitet. In solchen Fällen wird das Aussehen einer solchen Warnung durch behördliche Vorschriften vorgegeben.

## <span id="page-3-0"></span>**Stromversorgung**

Der Monitor sollte nur über den am Etikett angegebenen Stromversorgungstyp betrieben werden. Falls Sie unsicher bezüglich des Stromversorgungstyps bei sich zuhause sind, wenden Sie sich bitte an Ihren Händler oder den örtlichen Stromversorger.

Der Monitor ist mit einem dreipoligen geerdeten Stecker (einem Stecker mit einem dritten Schutzkontakt) ausgestattet. Dieser Stecker passt als Sicherheitsfunktion nur in eine geerdete Steckdose. Falls der dreipolige Stecker nicht in Ihre Steckdose passt, lassen Sie eine entsprechende Steckdose von einem Elektriker installieren oder nutzen Sie einen Adapter zur sicheren Erdung des Gerätes. Setzen Sie die Sicherheitsfunktion des geerdeten Steckers nicht außer Kraft.

Ziehen Sie den Netzstecker während eines Gewitters oder bei längerer Nichtbenutzung des Gerätes. Dies schützt den Monitor vor Schäden durch Spannungsspitzen.

Überlasten Sie keine Mehrfachsteckdosen oder Verlängerungskabel. Bei einer Überlastung drohen Brand- und Stromschlaggefahr.

Nutzen Sie den Computer zur Gewährleistung eines zufriedenstellenden Betriebs nur mit UL-gelisteten Computern, die über angemessen konfigurierte Anschlüsse (100 bis 240 V Wechselspannung, min. 5 A) verfügen.

Die Steckdose muss sich in der Nähe des Gerätes befinden und leicht zugänglich sein.

## <span id="page-4-0"></span>**Installation**

Stellen Sie den Monitor nicht auf instabilen Wagen, Ständern, Stativen, Tischen auf, benutzen Sie keine instabilen Halterungen. Falls der Monitor umkippen oder fallen sollte, kann es zu schweren Beschädigungen des Gerätes oder zu Verletzungen kommen. Benutzen Sie ausschließlich Wagen, Ständer, Stative, Halterungen oder Tische, die vom Hersteller empfohlen oder mit dem Gerät verkauft werden. Halten Sie sich bei der Aufstellung des Gerätes an die Anweisungen des Herstellers, verwenden Sie dabei ausschließlich vom Hersteller empfohlenes Zubehör. Ein auf einem Wagen aufgestelltes Gerät muss mit Sorgfalt bewegt werden.

Schieben Sie niemals Fremdkörper in die Öffnungen am Monitorgehäuse. Andernfalls kann es zu Kurzschlüssen kommen, die wiederum Brände oder Stromschläge verursachen können. Lassen Sie niemals Flüssigkeiten in oder auf den Monitor geraten.

Legen Sie das Gerät nicht mit der Vorderseite auf den Boden.

Falls Sie den Monitor an eine Wand oder ein Regal montieren möchten, verwenden Sie ein vom Hersteller zugelassenes Montageset und befolgen Sie die zugehörigen Anweisungen.

Lassen Sie rund um den Monitor etwas Platz frei; siehe unten. Andernfalls wird der Monitor nicht ausreichend belüftet, kann sich überhitzen, in Brand geraten oder anderweitig beschädigt werden.

Zur Vermeidung möglicher Schäden, bspw. dass sich der Bildschirm von der Blende löst, darf der Monitor um nicht mehr als -5 Grad nach unten geneigt werden. Wenn der maximale Winkel von -5 Grad beim Neigen nach unten überschritten wird, fällt der daraus resultierende Schaden am Monitor nicht unter die Garantie.

Schauen Sie sich die nachstehende Abbildung an – sie zeigt die nötigen Abstände rund um den Monitor (bei und normaler Aufstellung), die zur ordnungsgemäßen Belüftung erforderlich sind:

#### **Mit Ständer installiert**

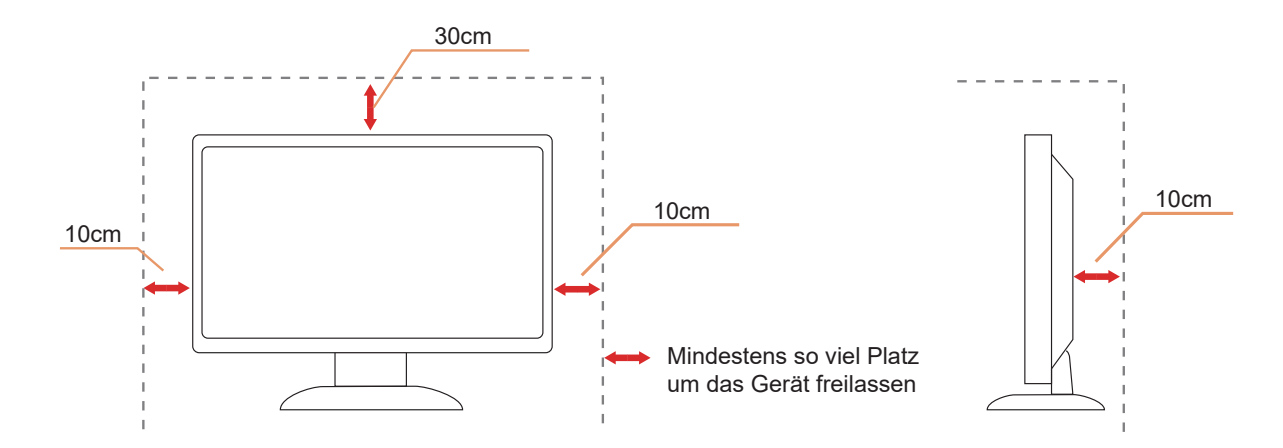

## <span id="page-5-0"></span>**Reinigung**

Reinigen Sie das Gehäuse regelmäßig mit einem weichen, mit Wasser angefeuchteten Tuch.

Verwenden Sie bei der Reinigung ein weiches Baumwoll- oder Mikrofasertuch. Das Tuch sollte angefeuchtet und fast trocken sein. Achten Sie darauf, dass keine Flüssigkeiten in das Gehäuse gelangen.

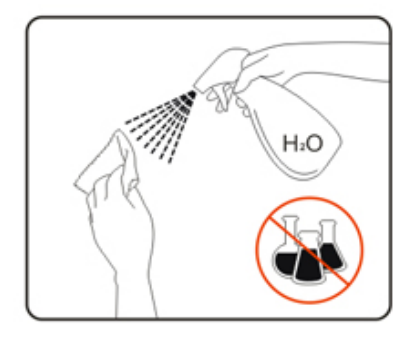

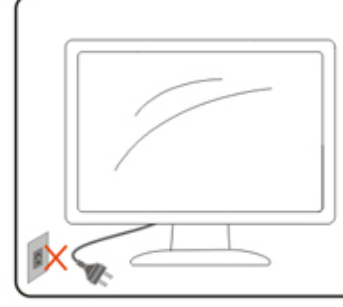

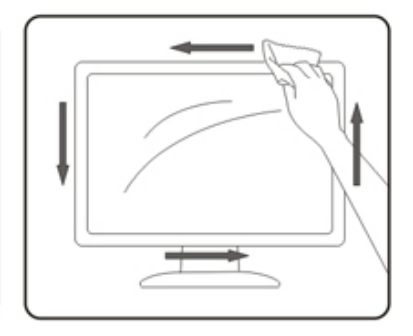

Bitte ziehen Sie das Netzkabel, bevor Sie das Produkt reinigen.

## <span id="page-6-0"></span>**Sonstiges**

Falls das Gerät einen ungewöhnlichen Geruch abgibt, ungewöhnliche Geräusche macht oder gar Rauch austritt, ziehen Sie SOFORT den Netzstecker und wenden sich anschließend an den Kundendienst.

Sorgen Sie dafür, dass die Belüftungsöffnungen nicht bspw. durch einen Tisch oder eine Gardine blockiert werden.

Setzen Sie den OLED-Monitor keinen starken Vibrationen oder Erschütterungen aus; dies gilt besonders im Betrieb.

Stoßen Sie nicht gegen den Monitor, lassen Sie den Monitor nicht fallen.

Auf Grundlage der Eigenschaften von OLED-Produkten wird davon abgeraten, dieses Produkt mehr als vier Stunden kontinuierlich zu nutzen. Dieses Produkt nutzt zahlreiche Technologien zur Verhinderung eines möglichen Memory-Effekts. Einzelheiten finden Sie in den Anweisungen unter "Bildschirmwartung".

# <span id="page-7-0"></span>**Einrichtung**

## **Lieferumfang**

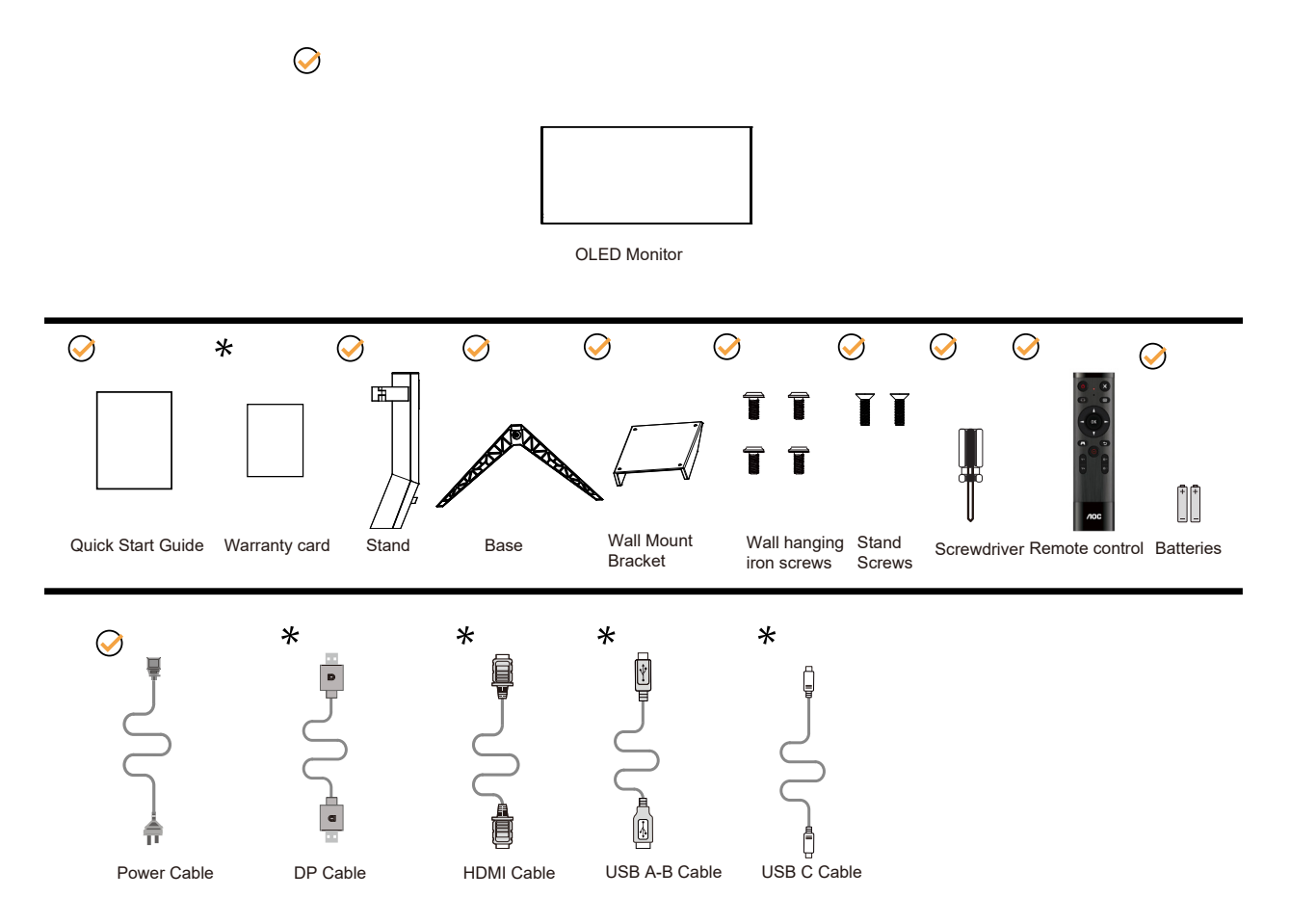

Nicht alle Signalkabel werden in allen Ländern und Regionen bereitgestellt. Bitte prüfen Sie dies mit dem örtlichen Händler oder der AOC-Zweigstelle.

## <span id="page-8-0"></span>**Ständer und Basis montieren**

Sie können die Basis mit Hilfe der nachstehenden Schritte anbringen oder entfernen.

#### Einrichtung:

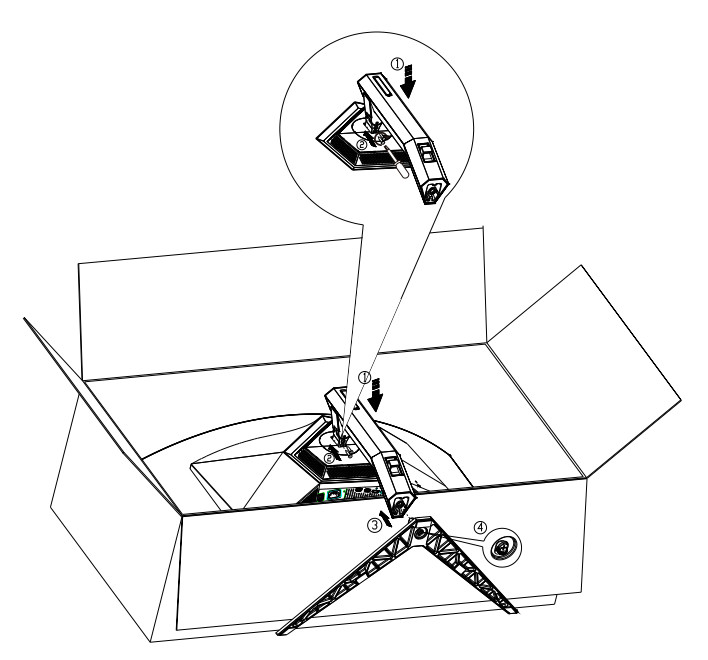

Entfernen:

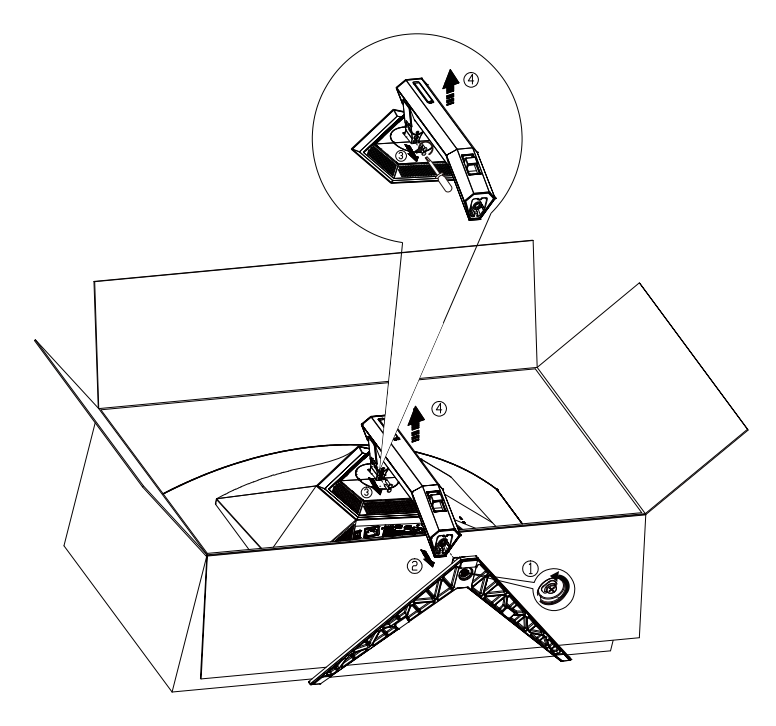

Spezifikationen für Basisschraube: M8 x 35mm (effektives Gewinde 10 mm)

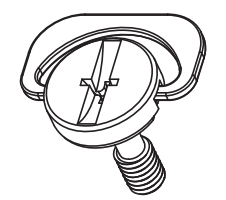

## <span id="page-9-0"></span>**Betrachtungswinkel anpassen**

Damit Sie den Bildschirm optimal ablesen können, sollten Sie direkt von vorne auf den Bildschirm schauen und den Neigungswinkel dann nach Geschmack angleichen.

Halten Sie dabei den Ständer fest, damit der Monitor nicht umkippen kann, wenn Sie den Betrachtungswinkel ändern. Sie können den Monitor wie folgt verstellen:

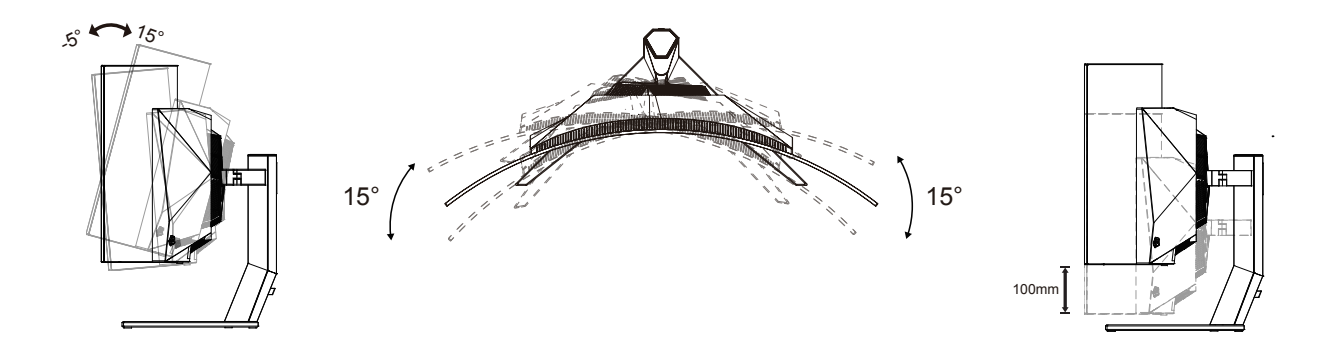

### **K** HINWEIS:

Achten Sie darauf, bei der Winkelverstellung möglichst nicht den OLED-Bildschirm zu berühren. Andernfalls kann es zu Beschädigungen bis hin zum Bersten des OLED-Bildschirms kommen.

#### **Warnung:**

- 1. Zur Vermweidung möglicher Bildschirmschäden, bspw. dass sich der Bildschirm ablöst, darf der Monitor um nicht mehr als -5 Grad nach unten geneigt werden.
- 2. Drücken Sie bei Anpassung des Monitorwinkels nicht gegen den Bildschirm. Greifen Sie nur an der Blende.

## <span id="page-10-0"></span>**Monitor anschließen**

Kabelverbindungen an der Rückseite des Monitors:

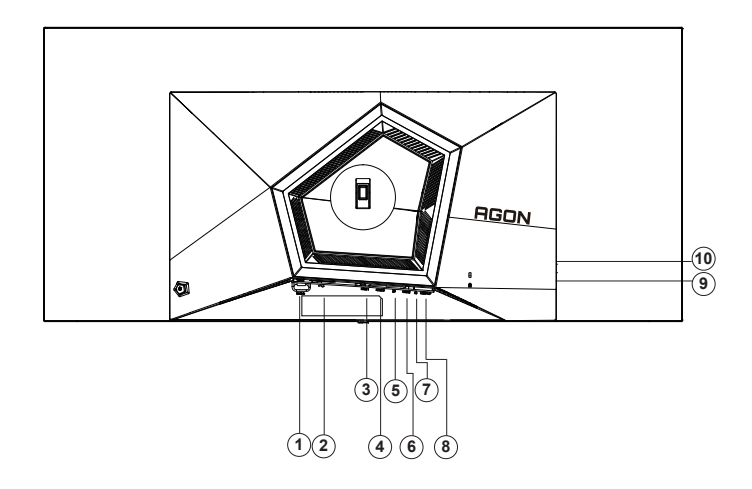

- 1. Ein-/Ausschalter
- 2. Stromversorgung
- 3. HDMI1
- 4. HDMI2
- 5. DP
- 6. USB C
- 7. Kopfhörer
- 8. USB3.2 Gen1 upstream
- 9. USB 3.2 Gen1-Downstream + Schnellladenx1 USB3.2 Gen1 downstream x1
- 10. USB3.2 Gen1 downstream x2

#### **PC-Verbindung**

- 1. Schließen Sie das Netzkabel sicher an der Rückseite des Monitors an.
- 2. Schalten Sie den Computer aus, trennen Sie das Netzkabel.
- 3. Schließen Sie das Display-Signalkabel an den Videoanschluss Ihres Computers an.
- 4. Schließen Sie das Netzkabel Ihres Computers und Ihres Monitors an einer Steckdose in der Nähe an.
- 5. Schalten Sie den Computer und den Monitor ein.

Falls Ihr Monitor ein Bild anzeigt, ist die Installation abgeschlossen. Falls kein Bild angezeigt wird, beachten Sie bitte die Problemlösung.

Zum Schutz Ihrer Geräte schalten Sie PC und OLED-Monitor grundsätzlich aus, bevor Sie Verbindungen herstellen oder trennen.

## <span id="page-11-0"></span>**Wall Mounting**

Preparing to Install An Optional Wall Mounting Arm.

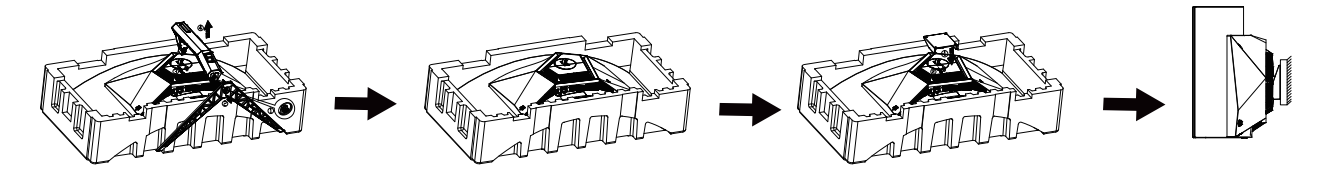

Dieser Monitor kann an einen Wandhängearm, den Sie separat kaufen können, angebracht werden. Trennen Sie bitte vor der Installation die Stromversorgung. Folgen Sie dann den Schritten unten:

- 1. Entfernen Sie den Ständer.
- 2. Befolgen Sie die Anweisungen des Herstellers, um den Wandhängearm zusammenzubauen.
- 3. Stellen Sie den Wandhängearm an der Rückseite des Monitors auf. Richten Sie die Löcher des Arms an den Löchern auf der Rückseite des Monitors aus.
- 4. Stecken Sie die 4 Schrauben in die Löcher und ziehen Sie sie fest.
- 5. Schließen Sie die Kabel wieder an. Anweisungen zur Befestigung des optionalen Wandhängearms an der Wand sind in seiner mitgelieferten Montageanleitung angegeben.

Wandaufhängung:

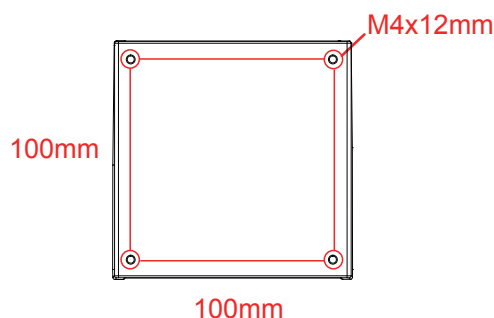

Spezifikation der Wandaufhängungsschrauben: M4\*12mm

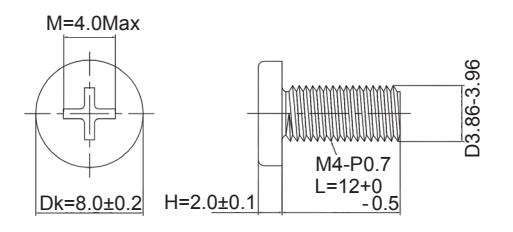

Hinweis: VESA Befestigungsschraublöcher sind nicht für alle Modelle verfügbar, bitte wenden Sie sich an den Händler oder die offizielle Abteilung von AOC. Wenden Sie sich für die Wandmontage immer an den Hersteller.

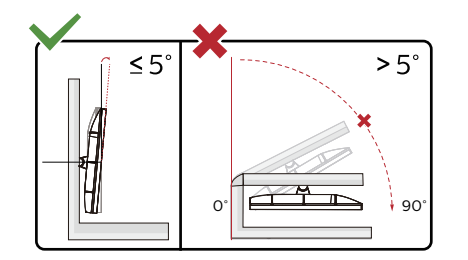

\* Displaydesign kann von Abbildung abweichen.

#### **Warnung:**

- 1. Zur Vermweidung möglicher Bildschirmschäden, bspw. dass sich der Bildschirm ablöst, darf der Monitor um nicht mehr als -5 Grad nach unten geneigt werden.
- 2. Drücken Sie bei Anpassung des Monitorwinkels nicht gegen den Bildschirm. Greifen Sie nur an der Blende.

## <span id="page-12-0"></span>**AMD Freesync Premium-Function**

- 1. Die AMD Freesync Premium-Funktion funktioniert mit DP/HDMI/USB C
- 2. Kompatible Grafikkarte: Nachstehend finden Sie eine Liste empfohlener Produkte oder sehen Sie hier nach: www. AMD.com
- Grafikkarten
- Radeon<sup>™</sup> RX Vega series
- Radeon<sup>™</sup> RX 500 series
- Radeon<sup>™</sup> RX 400 series
- Radeon<sup>™</sup> R9/R7 300 series (excluding R9 370/X)
- Radeon<sup>™</sup> Pro Duo (2016 edition)
- Radeon<sup>™</sup> R9 Nano
- Radeon<sup>™</sup> R9 Fury series
- Radeon<sup>™</sup> R9/R7 200 series (excluding R9 270/X, R9 280/X)
- Prozessoren
- AMD Ryzen<sup>™</sup> 7 2700U
- AMD Ryzen<sup>TM</sup> 5 2500U
- AMD Ryzen<sup>™</sup> 5 2400G
- AMD Ryzen<sup>™</sup> 3 2300U
- AMD Ryzen<sup>™</sup> 3 2200G
- AMD PRO A12-9800
- AMD PRO A12-9800E
- AMD PRO A10-9700
- AMD PRO A10-9700E
- AMD PRO A8-9600
- AMD PRO A6-9500
- AMD PRO A6-9500E
- AMD PRO A12-8870
- AMD PRO A12-8870E
- AMD PRO A10-8770
- AMD PRO A10-8770E
- AMD PRO A10-8750B
- AMD PRO A8-8650B
- AMD PRO A6-8570
- AMD PRO A6-8570E
- AMD PRO A4-8350B
- AMD A10-7890K
- AMD A10-7870K
- AMD A10-7850K
- AMD A10-7800
- AMD A10-7700K
- AMD A8-7670K
- AMD A8-7650K
- AMD A8-7600
- AMD A6-7400K

## <span id="page-13-0"></span>**G-SYNC-kompatible Funktion**

- 1. Die G-SYNC-kompatible Funktion funktioniert mit DP
- 2. Um das perfekte Gaming-Erlebnis mit G-SYNC zu genießen, müssen Sie eine separate NVIDIA-GPU-Karte kaufen, die G-SYNC unterstützt.

#### **G-SYNC-Systemanforderungen**

Desktop-Computer mit G-SYNC-Monitor verbunden: Unterstützte Grafikkarten: G-SYNC-Funktionen erfordern NVIDIA GeForce® GTX 650 Ti BOOST oder bessere Grafikkarten. Treiber: R340.52 oder aktueller Betriebssystem: Windows 10 Windows 8.1 Windows 7 Systemanforderungen: DisplayPort 1.2 der GPU muss unterstützt werden.

Notebook-Computer mit G-SYNC-Monitor verbunden: Unterstützte Grafikkarten: NVIDIA GeForce® GTX 980M, GTX 970M, GTX 965M GPU oder höhere Grafikkarten Treiber: R340.52 oder höher Betriebssystem: Windows 10 Windows 8.1 Windows 7 Systemanforderungen: DisplayPort-1.2-Ansteuerung direkt von der GPU muss unterstützt werden.

Weitere Informationen über NVIDIA G-SYNC finden Sie unter: https://www.nvidia.cn/

## <span id="page-14-0"></span>**HDR**

Ist mit Eingangssignale im HDR10-Format kompatibel.

Das Display könnte die HDR-Funktion automatisch aktivieren, falls Player und Inhalt kompatibel sind. Informationen zur Kompatibilität Ihres Gerätes und Ihrer Inhalte erhalten Sie vom Gerätehersteller und Inhaltsanbieter. Bitte wählen Sie bei der HDR-Funktion "Aus", wenn Sie keine automatische Aktivierung der Funktion wünschen.

#### **Hinweis:**

- 1. 3840 × 2160 bei 50 Hz/60 Hz ist nur an Geräten, wie UHD-Playern oder Xbox/PS, verfügbar.
- 2. Anzeigeeinstellungen:
- a. Rufen Sie "Anzeigeeinstellungen" auf, wählen Sie die Auflösung 2560 x 1440 und schalten Sie HDR ein.
- b. Ändern Sie zur Auswahl der Auflösung 2560 x 1440 (falls verfügbar), damit Sie bestmögliche HDR-Effekte erzielen.

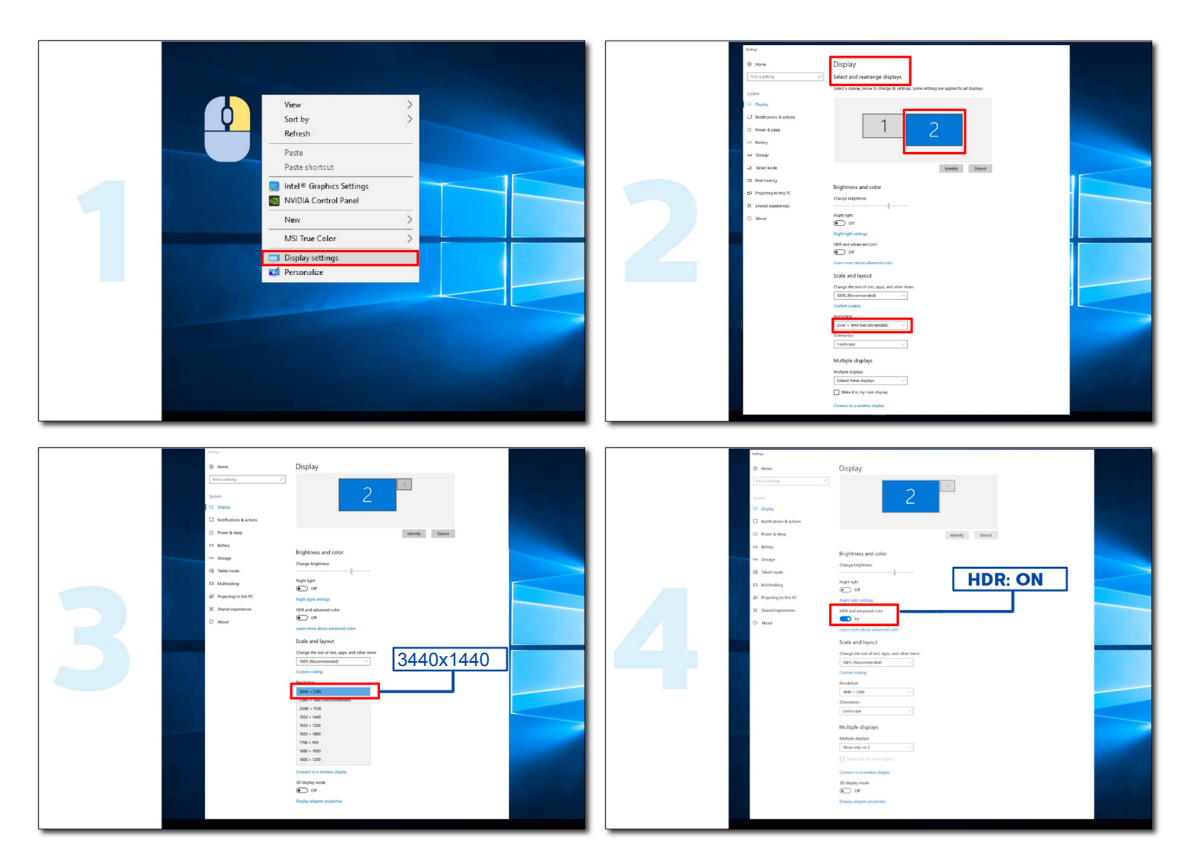

## <span id="page-15-0"></span>**Bildschirmwartung**

Reduzieren Sie die Gefahr eines Memory-Effekts am Bildschirm, indem Sie regelmäßig die folgende Wartung durchführen. Bei Nichtbefolgung dieser Anweisungen könnte Ihre Garantie erlöschen.

#### **• Zeigen Sie ein Standbild nicht längere Zeit an.**

Ein Standbild meint ein Bild, das sich im Laufe der Zeit nicht ändert, wie z. B. ein Foto.

Ein Standbild kann den OLED-Bildschirm dauerhaft beschädigen, indem das Bild weiterhin erscheint, obwohl es nicht länger aktiv angezeigt wird.

#### Für optimale Ergebnisse:

1. Keine statischen Bilder. Zeigen Sie ein Standbild nicht längere Zeit (4 Stunden) an. Andernfalls könnte ein Memory- -Effekt eintreten ("eingebranntes Bild"). Falls ein Bild längere Zeit angezeigt werden muss, reduzieren Sie Helligkeit und Kontrast so weit wie möglich.

2. Vollbildmodus nutzen. Beim Ansehen von Videos, die sich nicht im Letterbox- oder Pillarbox-Format befinden, wie ein 4:3-Video, könnten Artefakte auftreten. Nutzen Sie zur Reduzierung dieses Problems den Vollbildmodus.

3. Keine Sticker. Bringen Sie Etiketten oder Aufkleber nicht direkt am Bildschirm an. Andernfalls drohen Bildschirmschäden.

#### **• Verwenden Sie dieses Anzeigegerät nicht mehr als vier Stunden in Folge.**

Dieses Produkt nutzt zahlreiche Technologien zur Reduzierung oder Verhinderung eines Memory-Effekt: ("eingebrannte Bilder"). Verwenden Sie die Standard-Bildschirmeinstellungen, damit kein Memory-Effekt eintritt und die Bildqualität erhalten bleibt.

#### **• LEA (Verhinderung eines lokalen Memory-Effekts)**

LEA passt die Helligkeit von Bereichen am Anzeigegerät zur Reduzierung der Gefahr eines Memory-Effekts automatisch an.

Diese Funktion ist per Vorgabe "Ein" und kann im OSD-Menü geändert werden.

#### **• TPC (Kontrolle der zeitlichen Spitzenluminanz)**

Diese Funktion passt die Helligkeit des Bildschirms automatisch an, wenn kontinuierlich Standbilder angezeigt werden.

Die Funktion ist auf "Immer ein" gesetzt.

#### **• Pixel Orbiting (Bildverschiebung)**

Orbit verschiebt das angezeigte Bild einmal pro Sekunde auf Pixel-Ebene geringfügig, damit kein Memory-Effekt: auftritt.

Diese Funktion ist per Vorgabe auf "Ein (schwach)" eingestellt. "Schwach" verschiebt das Bild am geringsten, "Am stärksten" verschiebt es am stärksten. "Aus" deaktiviert die Verschiebung und erhöht di Gefahr eines Memory-Effekts. Diese kann im OSD-Menü eingestellt werden.

#### **• CPC (Konvexe Leistungssteuerung)**

Diese Funktion reduziert den Memory-Effekt durch automatische Anpassung der Leistungsverstärkung für verschiedene Bilder, indem ein mathematisches Modell befolgt wird, das in der Mitte hoch und an den Enden niedrig ist.

Die Funktion ist auf "Immer ein" gesetzt.

#### **• LBC (Lokale Helligkeitssteuerung)**

Diese Funktion reduziert den Memory-Effekt durch automatische Reduzierung der Helligkeit in lokalen Anzeigebereichen, wenn die akkumulierte mittlere Helligkeit als übermäßig hoch erkannt wird.

Die Funktion ist auf "Immer ein" gesetzt.

#### **•Pixel Refresh(Pixel-Aktualisierung**

OLED-Displays weisen einen Memory-Effekt auf, wenn ein Standbild lange Zeit (circa 4 Stunden kontinuierlich) angezeigt wird.

Eliminieren Sie "Geisterbilder", die erscheinen, indem Sie für optimalen Anzeigeleistung die Funktionen Bildschirmkompensation und -korrektur und Beseitigung von "Geisterbildern" ausführen.

#### **Wartungszyklus (nur EU)**

Sie können diese Funktion auf eine der folgenden Weisen ausführen:

1). Über das OSD-Menü. Schalten Sie die Funktion zur Beseitigung des Memory-Effekts manuell aus und wählen Sie "Ja" aus dem Menü.

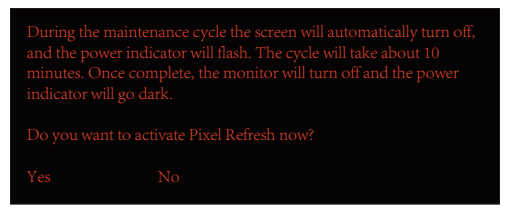

2). Über die Warnmeldung, die nach 4 Stunden kumulativen Betriebs erscheint. Wählen Sie "Ja".

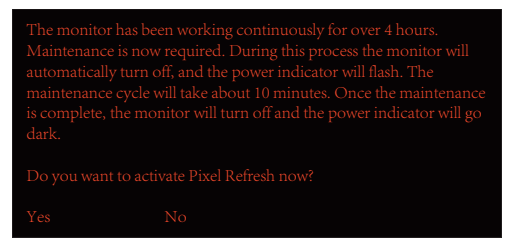

Nach allen 4 Stunden kontinuierlichen Betriebs werden die Funktionen Bildschirmkompensation und -korrektur und Beseitigung "eingebrannter Bilder" bei Abschaltung des Displays oder nach 2 Stunden im Bereitschaftsmodus automatisch ausgeführt.

Lassen Sie das Gerät während dieses Vorgangs eingeschaltet.

Der Monitor führt zunächst die Funktion Bildschirmkompensation und -korrektur aus, was etwa 30 Sekunden dauert. Die Betriebsanzeige blinkt während dieses Vorgangs weiß (3 Sekunden ein, dann 3 Sekunden aus).

Anschließend läuft automatisch die Funktion zur Beseitigung von "eingebrannten Bildern", was etwa 10 Minuten dauert. Während dieses Vorgangs blinkt die Betriebsanzeige weiß (1 Sekunde ein und 1 Sekunde aus).

Bei Abschluss wird die Betriebsanzeige im Bereitschaftsmodus orange oder erlischt die ausgeschalteten Zustand.

Wenn der Nutzer während der Wartung die Ein-/Austaste zum Einschalten des Monitors drückt, wird der Wartungsvorgang unterbrochen und das Anzeigegerät benötigt zusätzliche etwa 5 Sekunden zum Einschalten.

Sie können im "Extra"-Abschnitt des OSD-Menüs prüfen, wie oft die Funktion zur Beseitigung "eingebrannter Bilder" ausgeführt wurde.

#### **• Auto-Warnung**

Wenn Auto-Warnung ausgeschaltet wird und Pixel-Aktualisierung oder Bildschirmaktualisierung innerhalb der empfohlenen Dauer nicht ausgeführt wird, kann dies einen Memory-Effekt am Display verursachen.

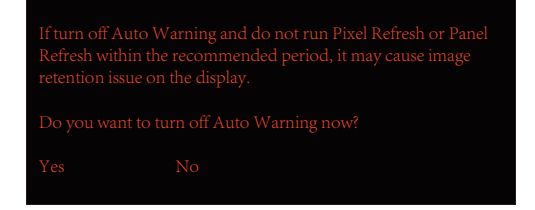

Sobald die kumulierte Nutzungszeit 16 Stunden erreicht, beginnt die Anzeige von Countdown-Warnungen 10 Minuten vorher. (Von 10 Minuten bis 1 Minute verbleibend.)

Es erinnert Sie, dass der Monitor den Wartungszustand aufruft. Sie sollten unbedingt die Dateien speichern.

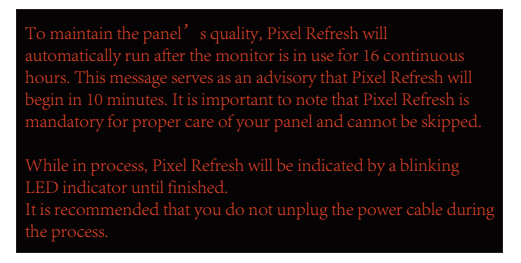

#### **Wartungszyklus (Nicht-EU)**

Sie können diese Funktion auf eine der folgenden Weisen ausführen:

1). Über das OSD-Menü. Schalten Sie die Funktion zur Beseitigung des Memory-Effekts manuell aus und wählen Sie "Ja" aus dem Menü.

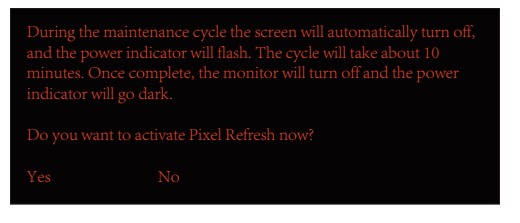

2). Über die Warnmeldung, die nach 4 Stunden kumulativen Betriebs erscheint. Wählen Sie "Ja".

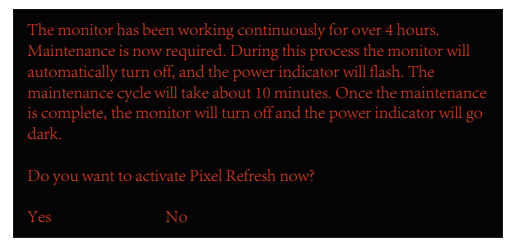

Wenn "Nein" ausgewählt wird, werden Sie nach einem Monitorbetrieb von 24 Stunden jede Stunde aufgefordert, bis "Ja" ausgewählt wird.

Wenn weder "Ja" noch "Nein" ausgewählt werden, wird die Warnmeldung nach 24 Stunden Monitorbetrieb wiederholt, bis der Nutzer "Ja" wählt.

Nach allen 4 Stunden kontinuierlichen Betriebs werden die Funktionen Bildschirmkompensation und -korrektur und Beseitigung "eingebrannter Bilder" bei Abschaltung des Displays oder nach 15 Minuten im Bereitschaftsmodus automatisch ausgeführt.

Lassen Sie das Gerät während dieses Vorgangs eingeschaltet.

Der Monitor führt zunächst die Funktion Bildschirmkompensation und -korrektur aus, was etwa 30 Sekunden dauert. Die Betriebsanzeige blinkt während dieses Vorgangs weiß (3 Sekunden ein, dann 3 Sekunden aus).

Anschließend läuft automatisch die Funktion zur Beseitigung von "eingebrannten Bildern", was etwa 10 Minuten dauert. Während dieses Vorgangs blinkt die Betriebsanzeige weiß (1 Sekunde ein und 1 Sekunde aus).

Bei Abschluss wird die Betriebsanzeige im Bereitschaftsmodus orange oder erlischt die ausgeschalteten Zustand.

Wenn der Nutzer während der Wartung die Ein-/Austaste zum Einschalten des Monitors drückt, wird der Wartungsvorgang unterbrochen und das Anzeigegerät benötigt zusätzliche etwa 5 Sekunden zum Einschalten.

Sie können im "Extra"-Abschnitt des OSD-Menüs prüfen, wie oft die Funktion zur Beseitigung "eingebrannter Bilder" ausgeführt wurde.

#### **• Auto-Warnung**

Wenn Auto-Warnung ausgeschaltet wird und Pixel-Aktualisierung oder Bildschirmaktualisierung innerhalb der empfohlenen Dauer nicht ausgeführt wird, kann dies einen Memory-Effekt am Display verursachen.

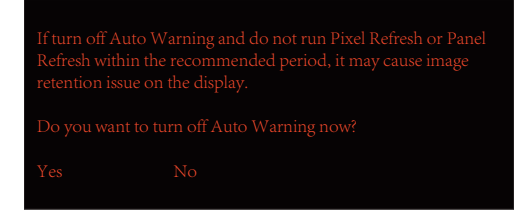

# <span id="page-18-0"></span>**Anpassung**

## **Schnelltasten**

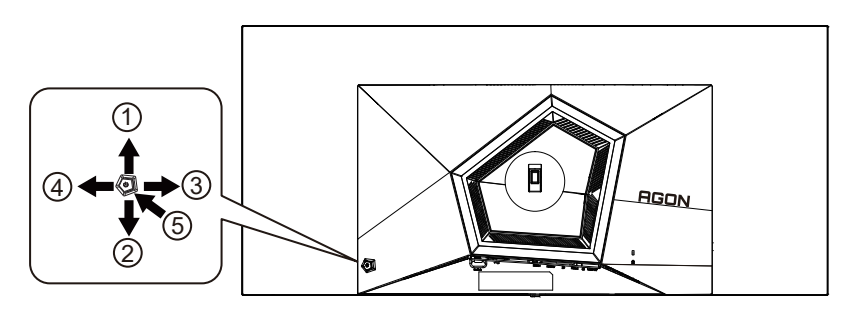

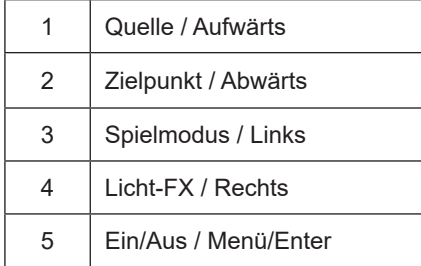

#### **Ein/Aus / Menü/Enter**

Drücken Sie zum Einschalten des Monitors die Ein-/Austaste.

Zum Anzeigen des OSD-Menüs und zum Bestätigen von Auswahlen. Zum Abschalten des Monitors etwa 2 Sekunden drücken.

#### **Zielpunkt**

Drücken Sie bei ausgeblendetem OSD die Zielpunkttaste zum Ein-/Ausblenden des Zielpunkts.

#### **Spielmodus / Links**

Wenn kein Bildschirmmenü angezeigt wird: Öffnen Sie mit der Linkstaste die Funktion Spielmodus, wählen Sie dann je nach Spielgenre mit der Links-/Rechtstaste einen Spielmodus (FPS, RTS, Rennen, Gamer 1, Gamer 2 oder Gamer 3).

#### **Licht-FX / Rechts**

Drücken Sie zum Aktivieren der Licht-FX-Funktion bei ausgeblendetem OSD die Rechtstaste.

#### **Quelle / Aufwärts**

Wenn das Bildschirmmenü geschlossen ist, fungiert die Quelle-Taste als Quelle-Schnelltaste.

## <span id="page-19-0"></span>**Beschreibung der Fernbedienungstasten**

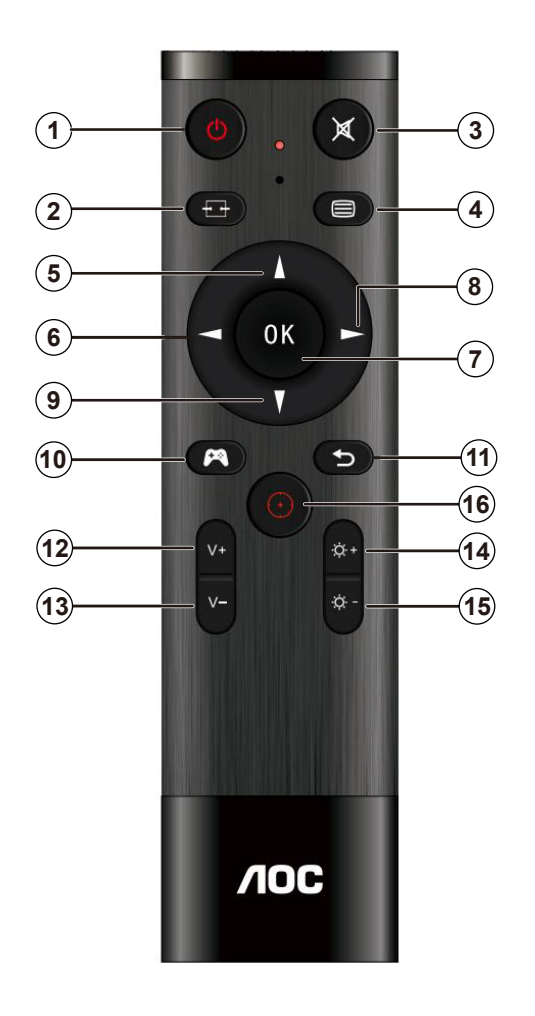

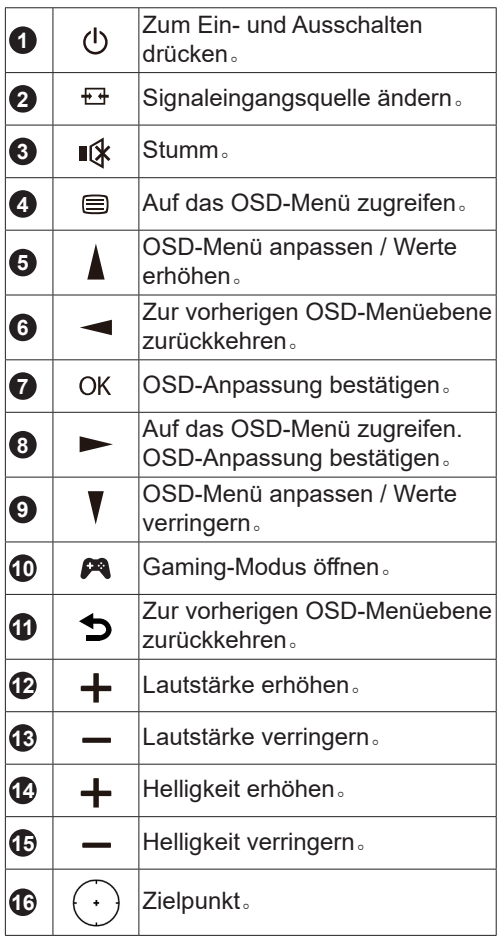

## <span id="page-20-0"></span>**OSD-Tastenanleitung (Menü)**

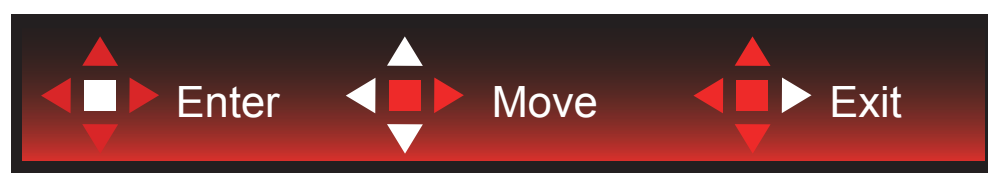

Enter: Rufen Sie mit der Enter-Taste die nächste OSD-Ebene auf. Navigieren: Navigieren Sie mit der Links-/Aufwärts-/Abwärtstaste durch die OSD-Auswahl. Beenden: Blenden Sie mit der Rechtstaste das OSD aus. Abwärts

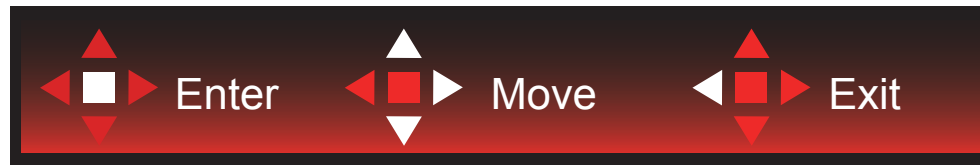

Enter: Rufen Sie mit der Enter-Taste die nächste OSD-Ebene auf. Navigieren: Navigieren Sie mit der Rechts-/Aufwärts-/Abwärtstaste durch die OSD-Auswahl. Beenden: Blenden Sie mit der Linkstaste das OSD aus.

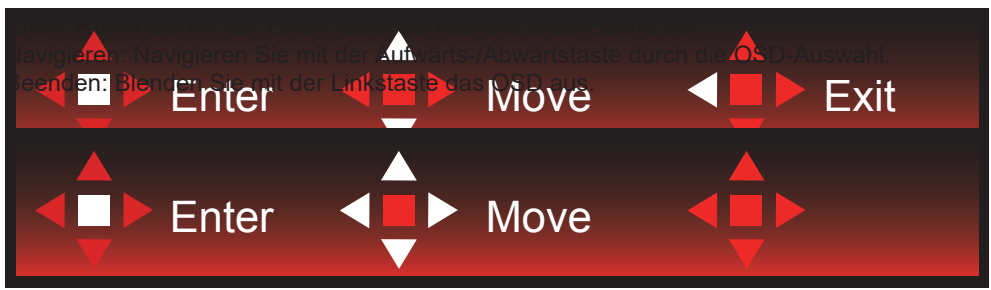

Navigieren: Navigieren Sie mit der Links-/Rechts-/Aufwärts-/Abwärtstaste durch die OSD-Auswahl.

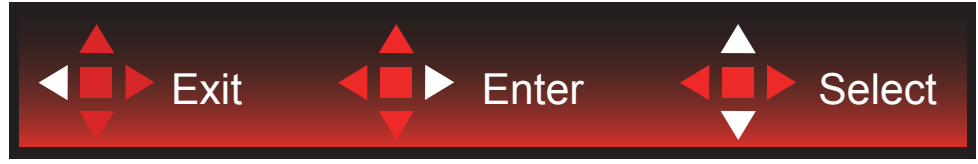

Beenden: Kehren Sie mit der Linkstaste zur vorherigen OSD-Ebene zurück. Enter: Rufen Sie mit der Rechtstaste die nächste OSD-Ebene auf. Wählen: Navigieren Sie mit der Aufwärts-/Abwärtstaste durch die OSD-Auswahl.

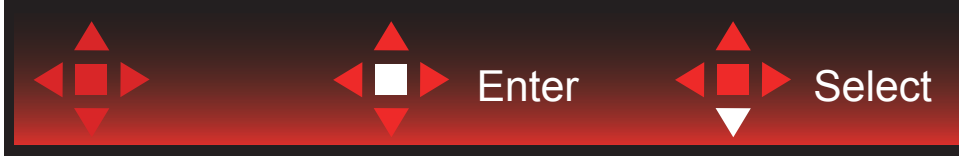

Enter: Mit der Enter-Taste wenden Sie die Einstellung an und kehren zur vorherigen OSD-Ebene zurück. Wählen: Drücken Sie zum Anpassen der Einstellung die Abwärtstaste.

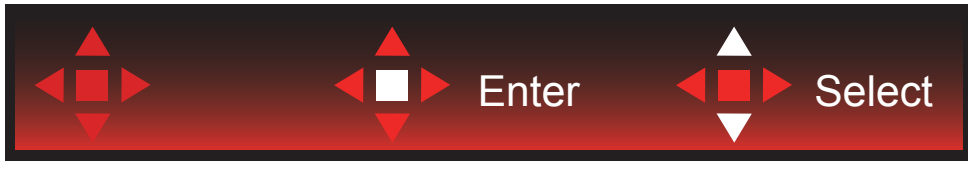

Wählen: Drücken Sie zum Anpassen der Einstellung die Aufwärts-/Abwärtstaste.

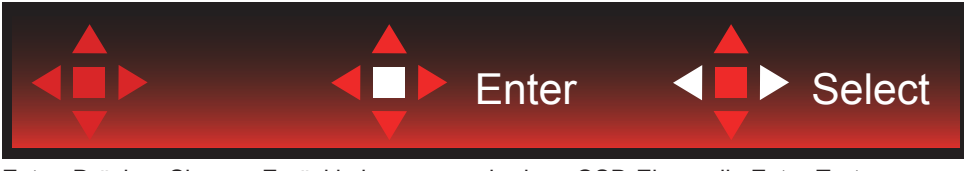

Enter: Drücken Sie zum Zurückkehren zur vorherigen OSD-Ebene die Enter-Taste. Wählen: Drücken Sie zum Anpassen der Einstellung die Links-/Rechtstaste.

## <span id="page-21-0"></span>**Bildschirmmenüeinstellungen**

**Grundlegende, einfache Anleitung zu den Bedientaste.**

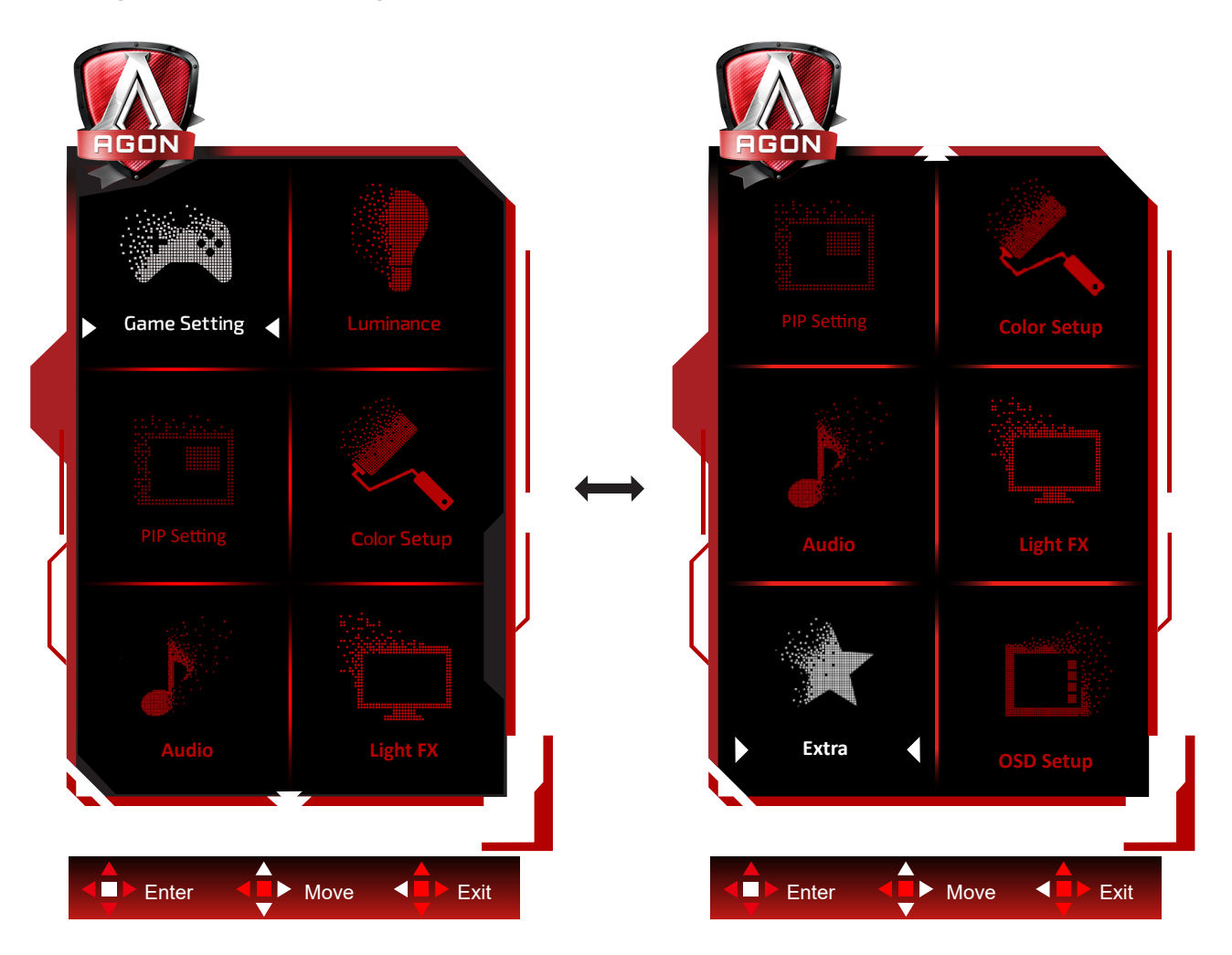

- 1). Drücken Sie zum Einblenden des Bildschirmmenüs die Menütaste.
- 2). Befolgen Sie zum Navigieren oder Auswählen (Anpassen) von OSD-Eisntellungen die Tastenanleitung.
- 3). Bildschirmmenü sperren/freigeben: Halten Sie zum Sperren oder Freigeben des Bildschirmmenüs die Abw**ä**rtstaste 10 s gedrückt, während das Bildschirmmenü nicht aktiv ist.

#### **Hinweise:**

- 1). Falls das Produkt über nur einen Signaleingang verfügt, ist die Option "Eingangswahl" deaktiviert.
- 2). Ökomodi (mit Ausnahme des Standardmodus), DCR (Dynamisches Kontrastverhältnis) und DCB Mode (DCB Mod.) – von diesen vier Optionen kann nur eine ausgewählt sein.

## <span id="page-22-0"></span>**Game Setting (Spieleinstellung)**

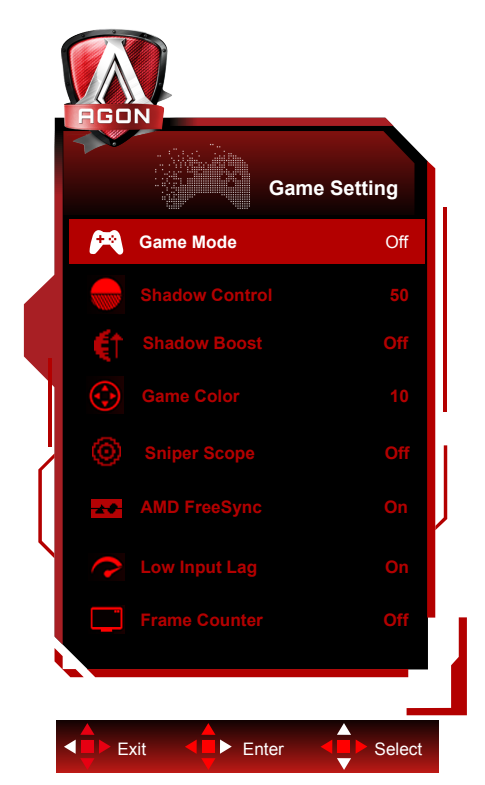

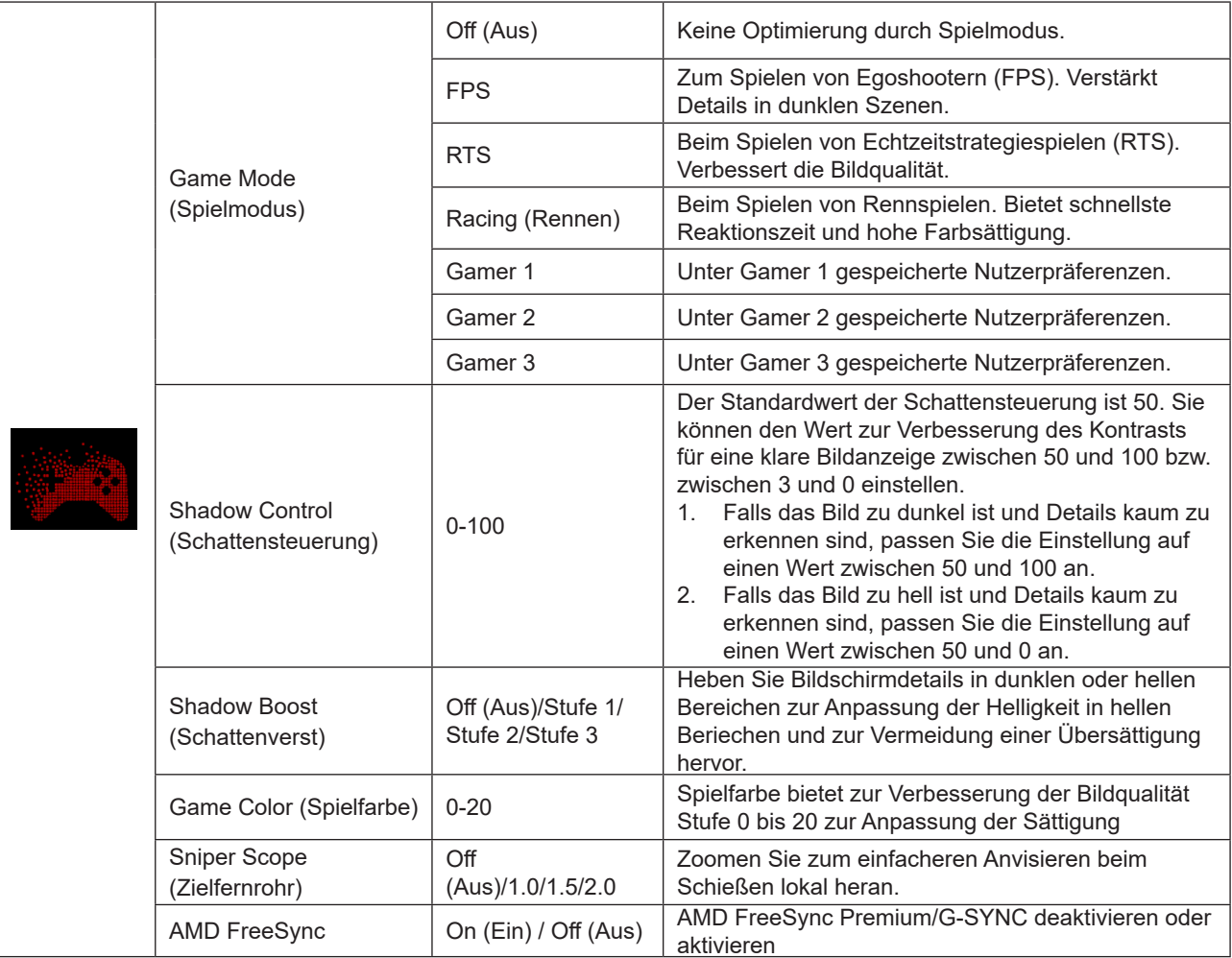

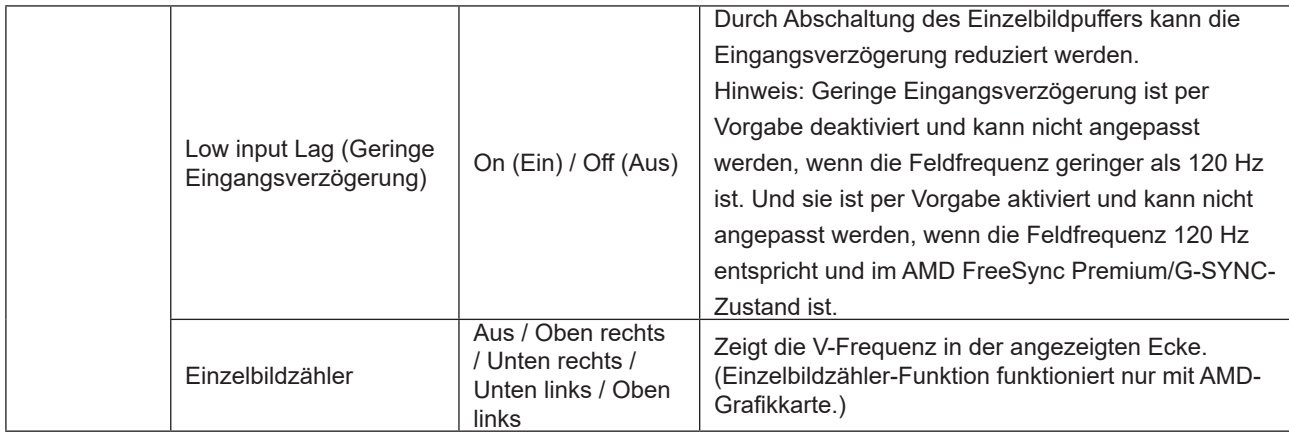

#### **HINWEIS:**

Wenn "HDR-Modus" "HDR" unter "Luminance (Leuchtkraft)" auf Nicht-Aus eingestellt ist, können "Spielmodus", "Schattensteuerung" und "Spielfarbe" nicht angepasst werden.

Wenn Farbraum unter Farbeinstellungen auf sRGB oder DCI-P3 eingestellt ist, sind Spielmodus, Dunkelfeldsteuerung und Spielton nicht anpassbar.

#### <span id="page-24-0"></span>**Luminance (Leuchtkraft)**

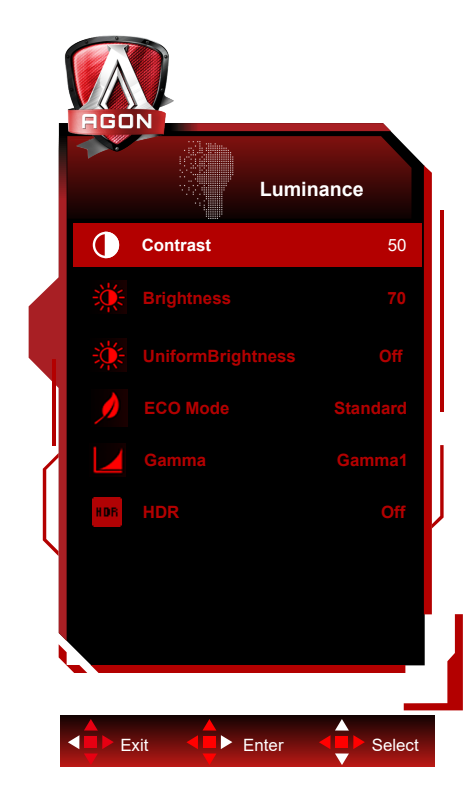

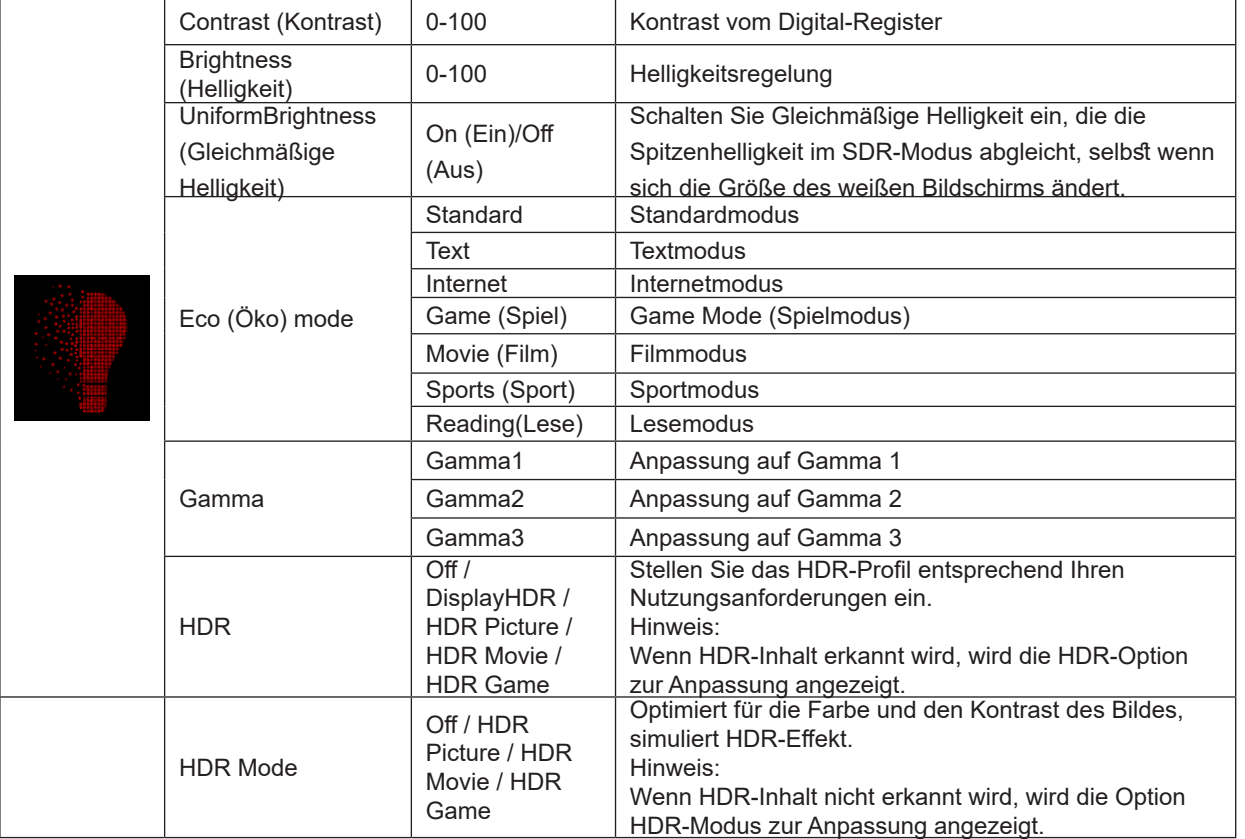

#### **Hinweis:**

Wenn "HDR-Modus" unter "Luminance (Leuchtkraft)" auf Nicht-Aus eingestellt ist, können "Kontrast", "Energiesparmodus" und "Gamma" nicht angepasst werden.

Wenn "HDR" unter "Luminance (Leuchtkraft)" auf Nicht-Aus eingestellt ist, können alle Elemente unter "Luminance (Leuchtkraft)" nicht angepasst werden.

Wenn Farbraum unter Farbeinstellungen auf sRGB oder DCI-P3 eingestellt ist, sind Kontrast, Helligkeitsszenario-Modus, Gamma und HDR/HDR-Modus nicht anpassbar.

#### <span id="page-25-0"></span>**PIP Setting (BiB-Einstellung)**

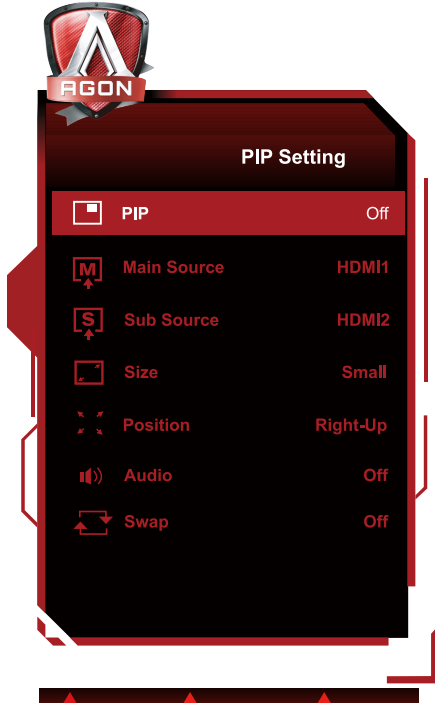

Exit  $\overline{\blacksquare}$  Enter **ED** Select

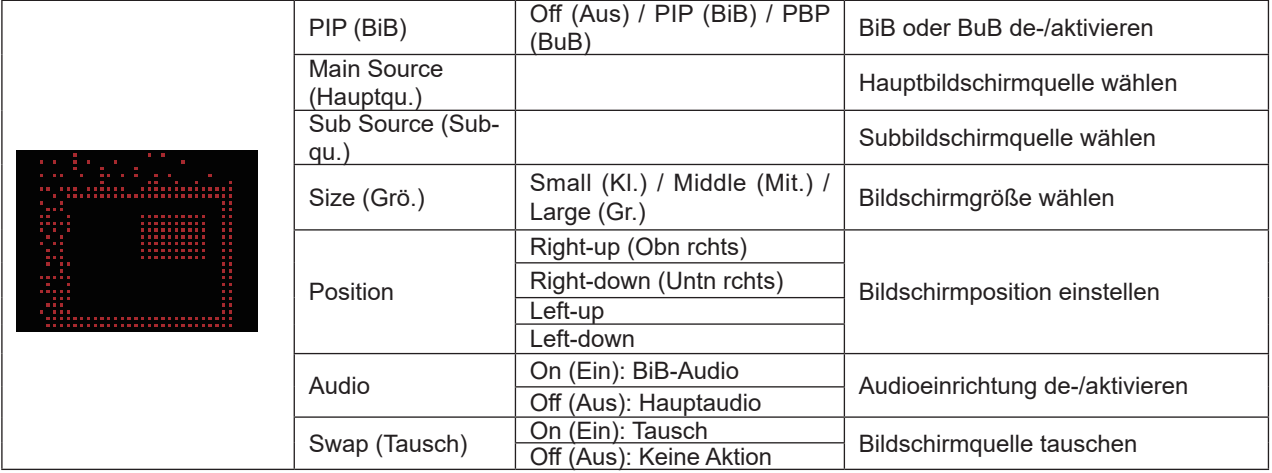

**Hinweis:**

1) Alle einträge im programm PIP können nicht angepasst werden, wenn man die audio-einstellungen auf HDR einstellt 2) Wenn BiB/BnB aktiviert ist, sind einige Farbanpassungen im OSD-Menü nur beim Hauptbildschirm gültig, während der Subbildschirm nicht unterstützt wird. Daher könnten Haupt- und Subbildschirm verschiedene Farben aufweisen.

3) Stellen Sie zur Erzielung des gewünschten Anzeigeeffekts die Eingangssignalauflösung auf 1720x1440 bei 60 Hz bei BnB ein.

4) Wenn BnB/BiB aktiviert ist, finden Sie die Kompatibilität der Eingangsquelle von Haupt-/Subbildschirm in der folgenden Tabelle:

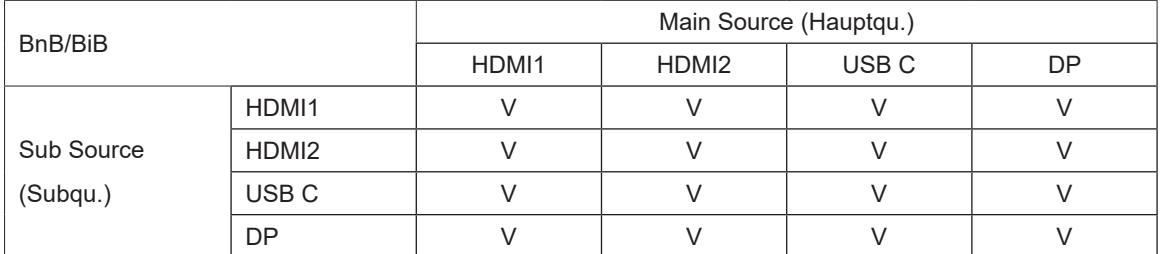

### <span id="page-26-0"></span>**Color Setup (Farbeinstellung)**

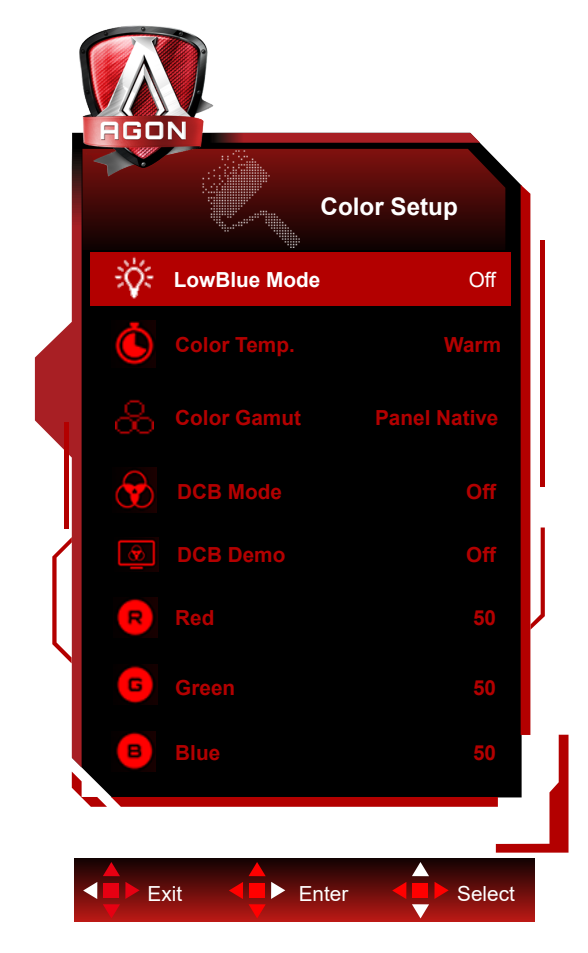

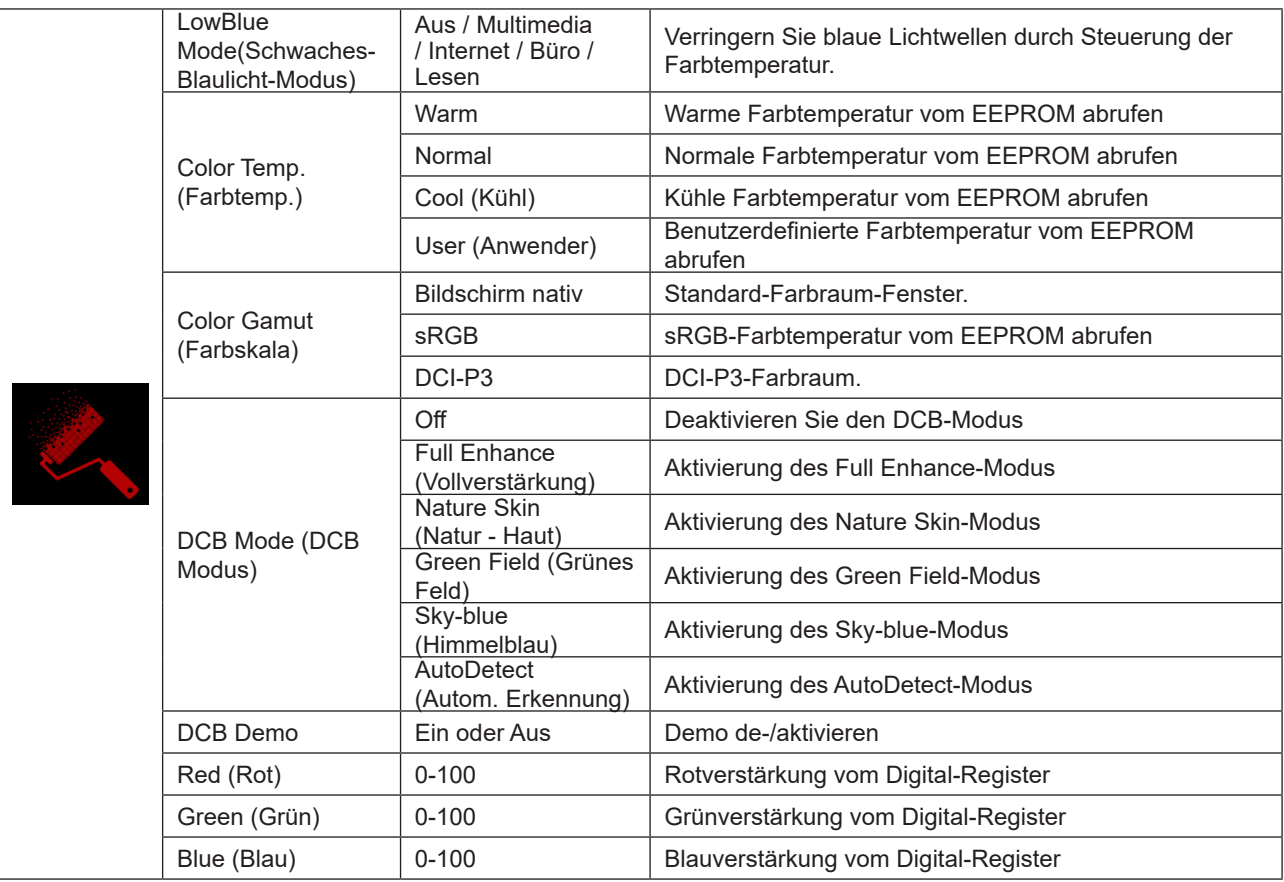

**Hinweis:**

Wenn "HDR-Modus" oder "HDR" unter "Luminance (Leuchtkraft)" auf Nicht-Aus eingestellt ist, können alle Elemente unter "Bildeinrichtung" nicht angepasst werden.

Wenn Farbraum auf sRGB oder DCI-P3 eingestellt ist, können alle anderen Elemente unter Farbeinstellungen nicht angepasst werden.

### <span id="page-27-0"></span>**Audio**

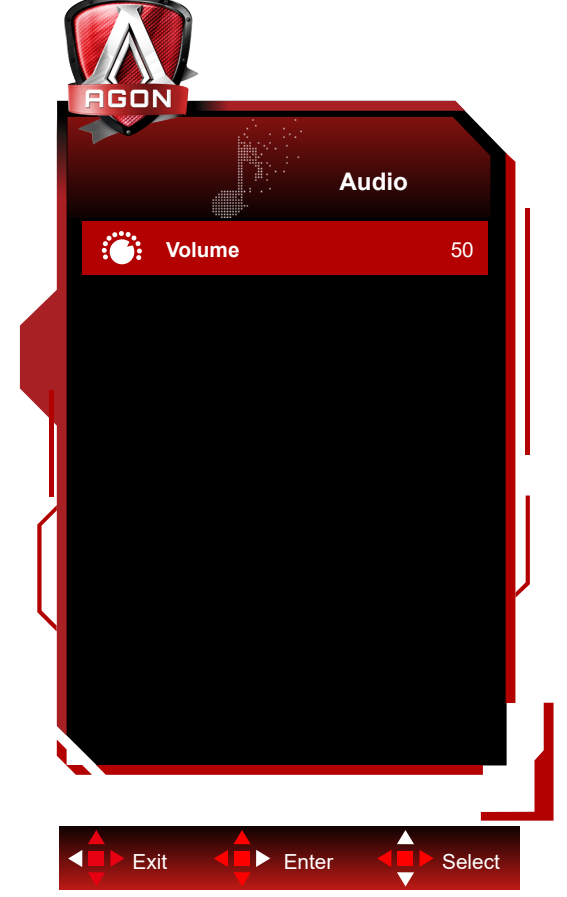

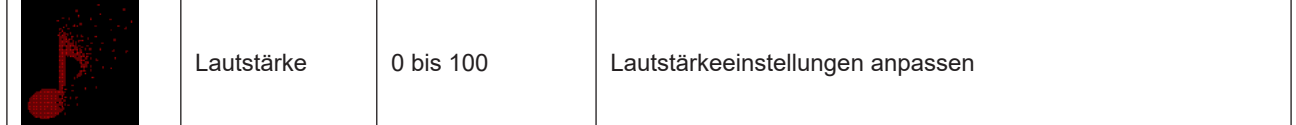

## <span id="page-28-0"></span>**Light FX**

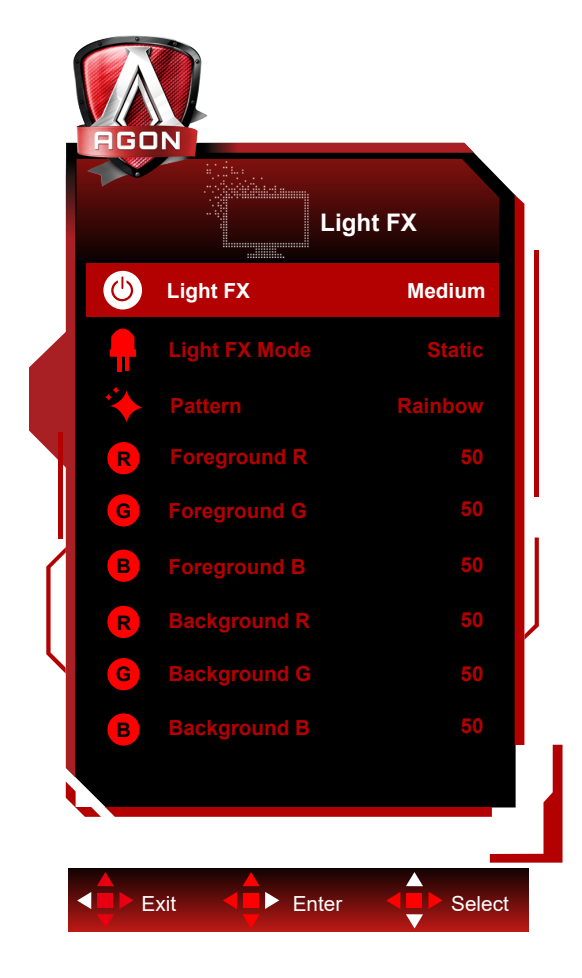

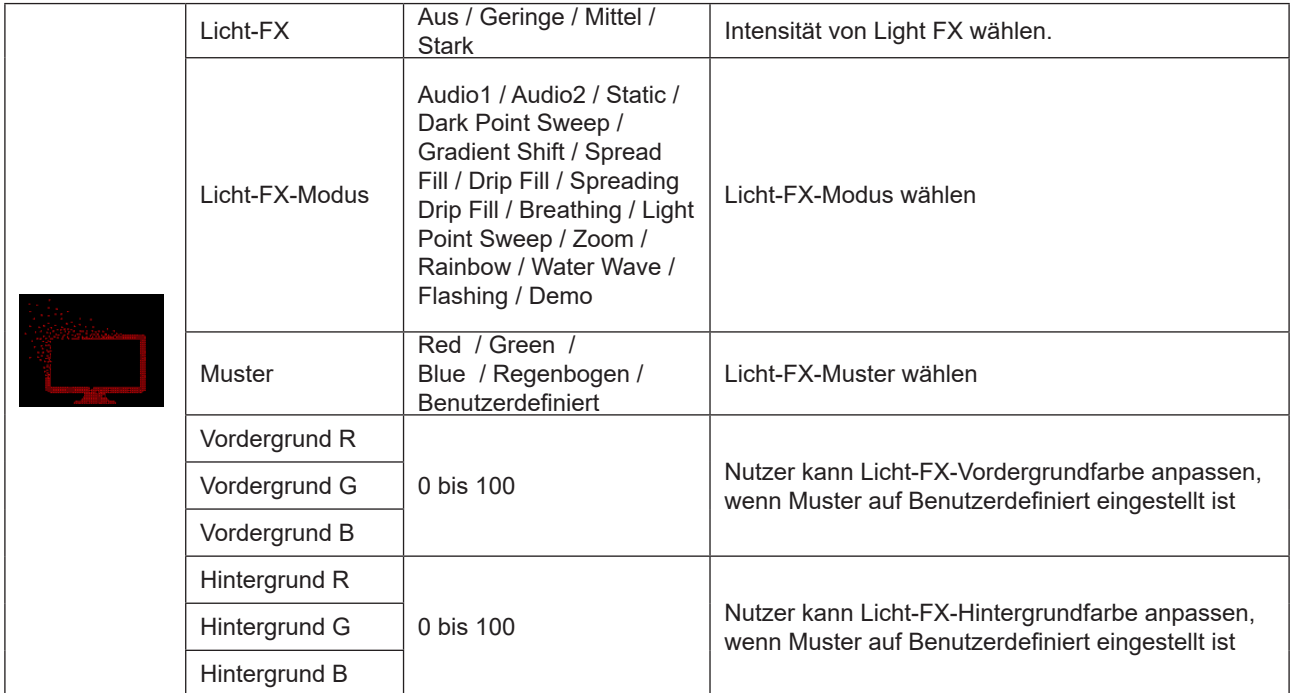

#### <span id="page-29-0"></span>**Extra**

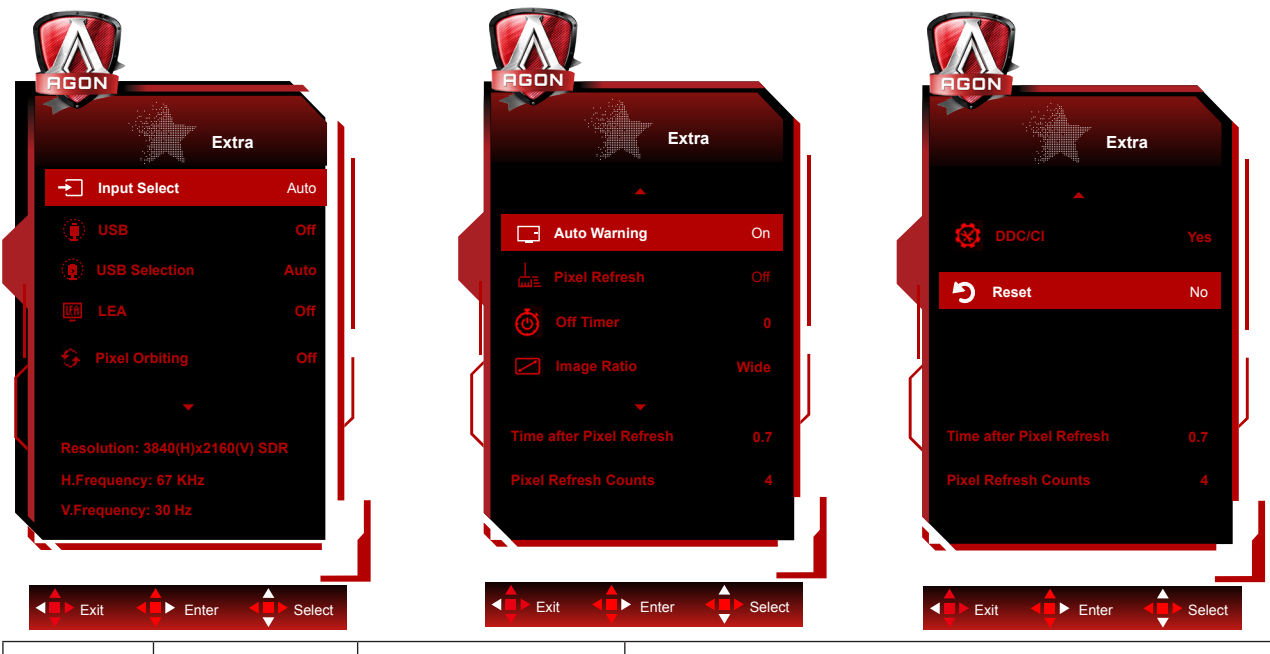

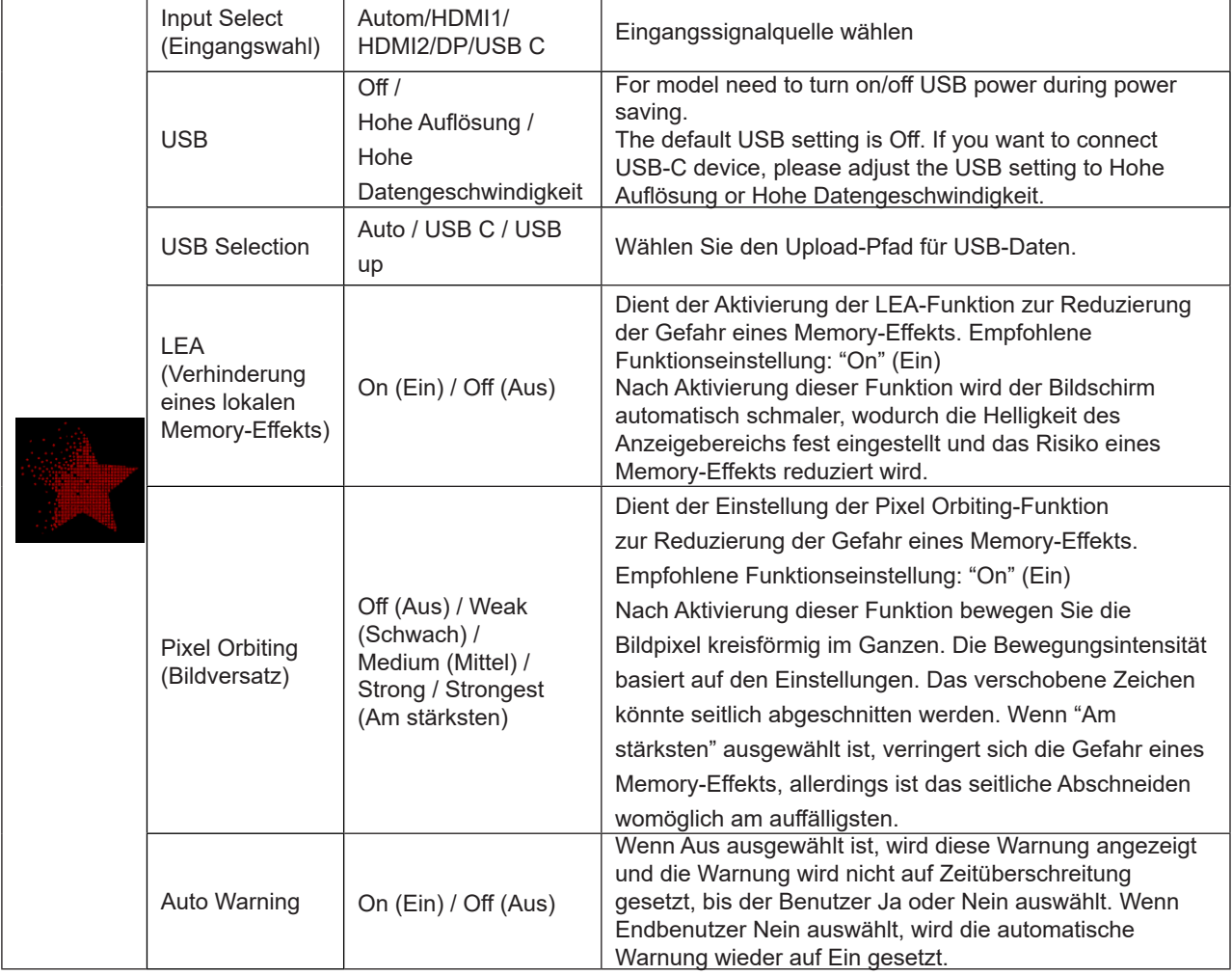

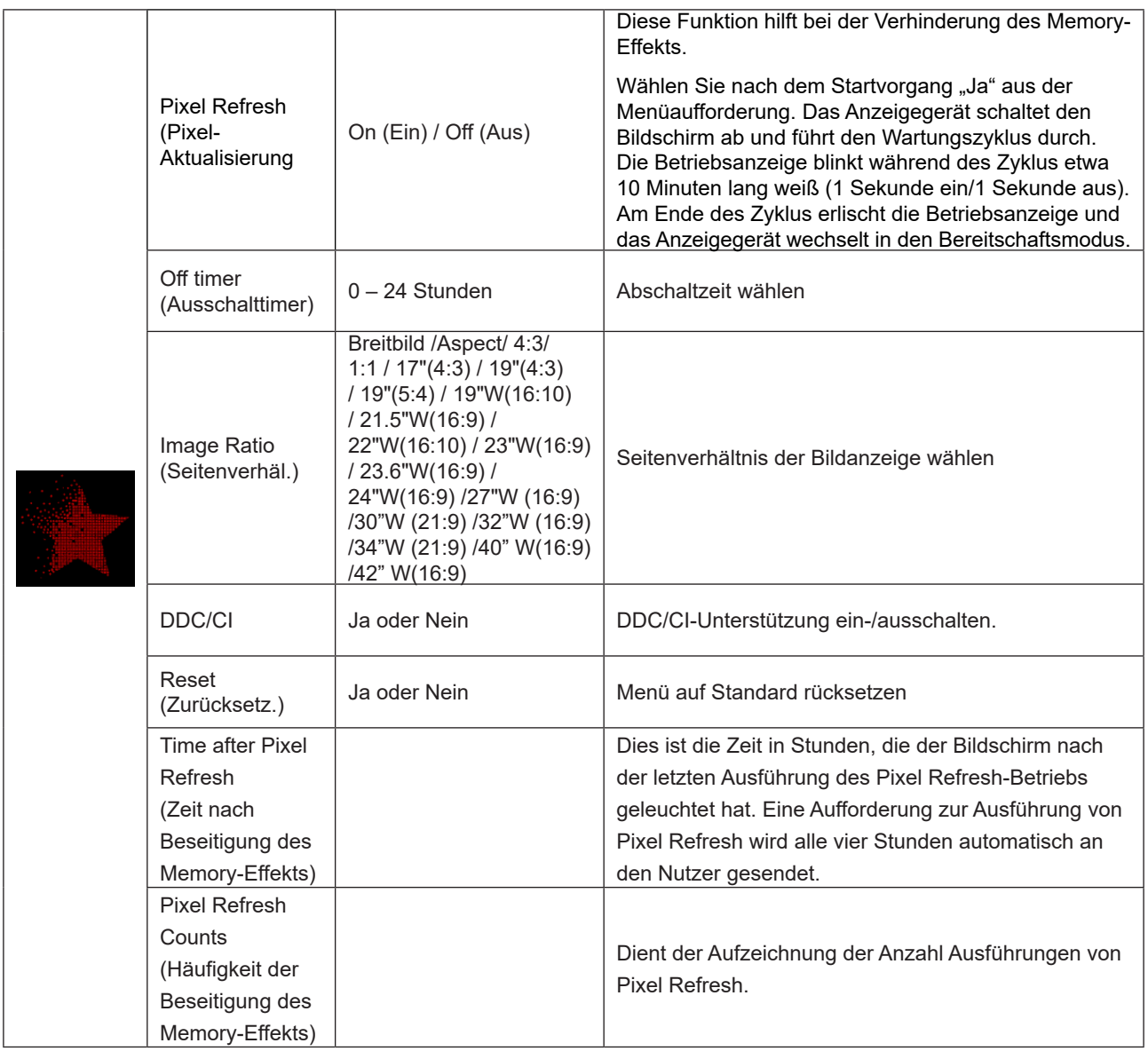

## <span id="page-31-0"></span>**OSD Setup (OSD-Einstellung)**

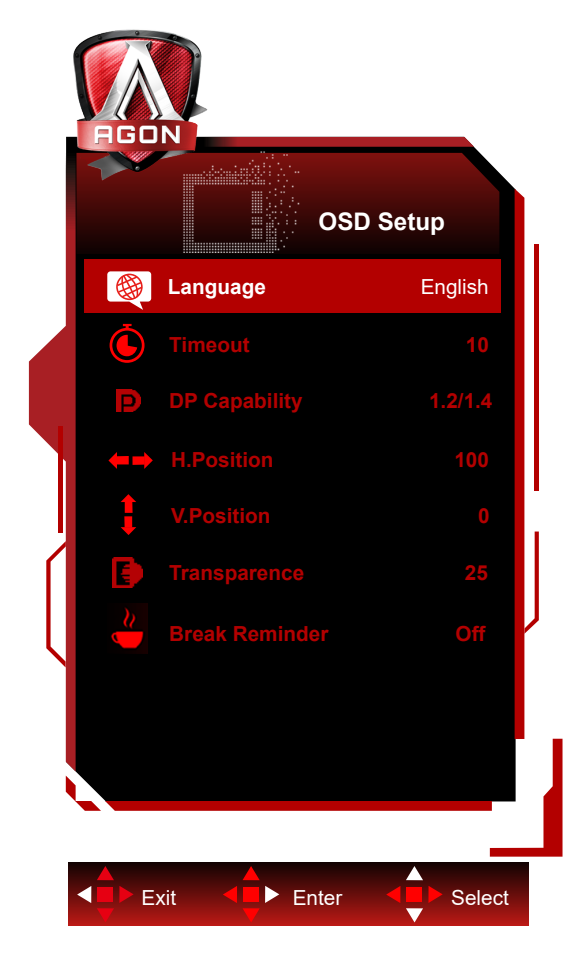

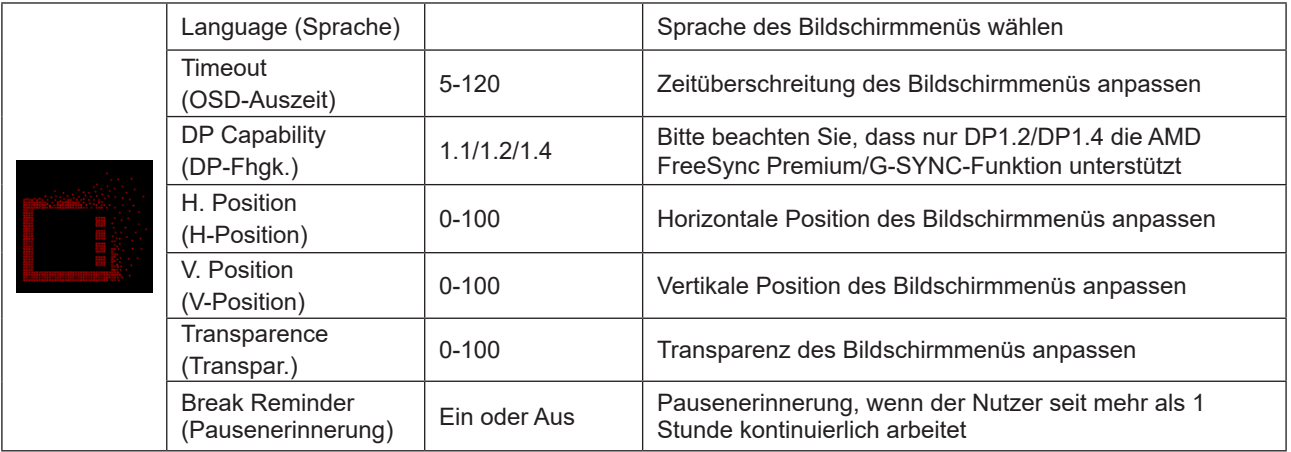

## <span id="page-32-0"></span>**LED-Anzeige**

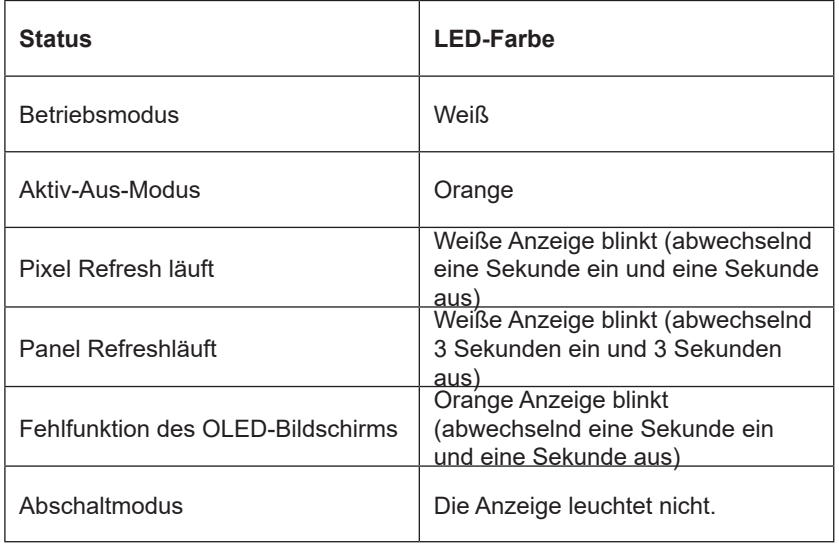

# <span id="page-33-0"></span>**Problemlösung**

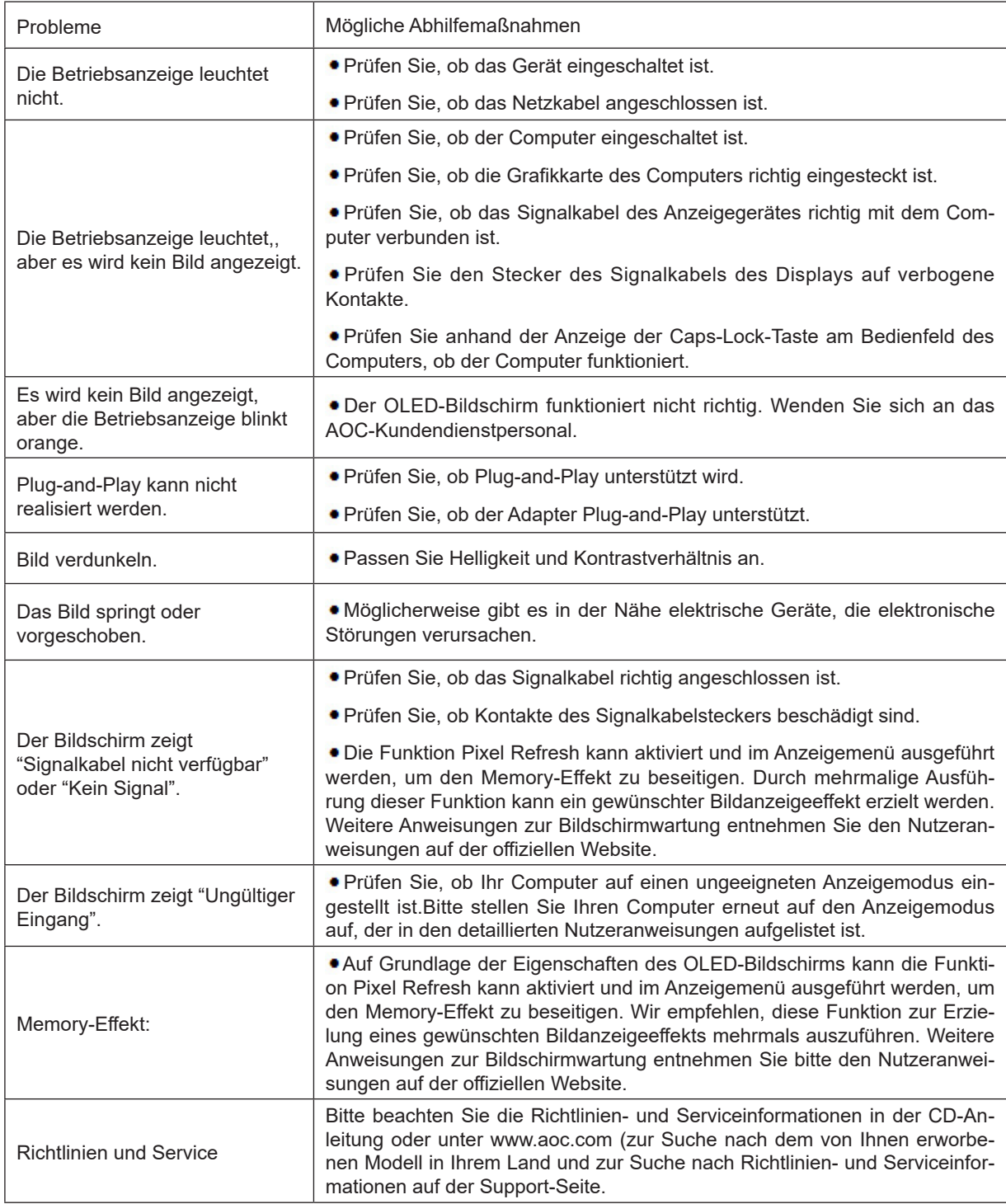

# <span id="page-34-0"></span>**Technische Daten**

## **Allgemeine Angaben**

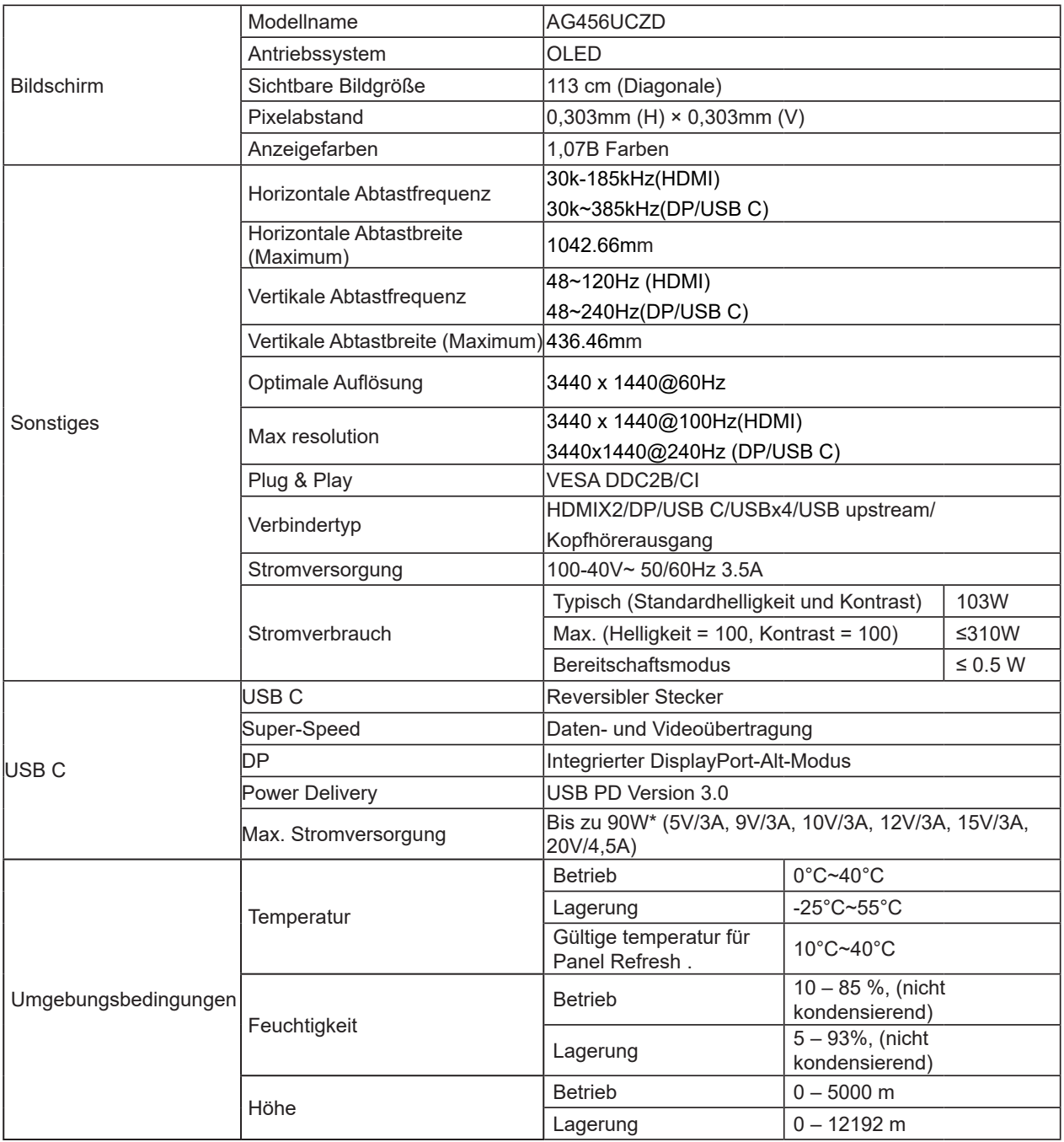

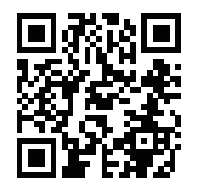

Hinweis:

1). Die maximale Anzahl der von diesem Produkt unterstützten Anzeigefarben beträgt 1,07 Mrd. und die Einstellungsbedingungen sind wie folgt (möglicherweise gibt es aufgrund der Ausgangsbeschränkung einiger Grafikkarten Abweichungen):

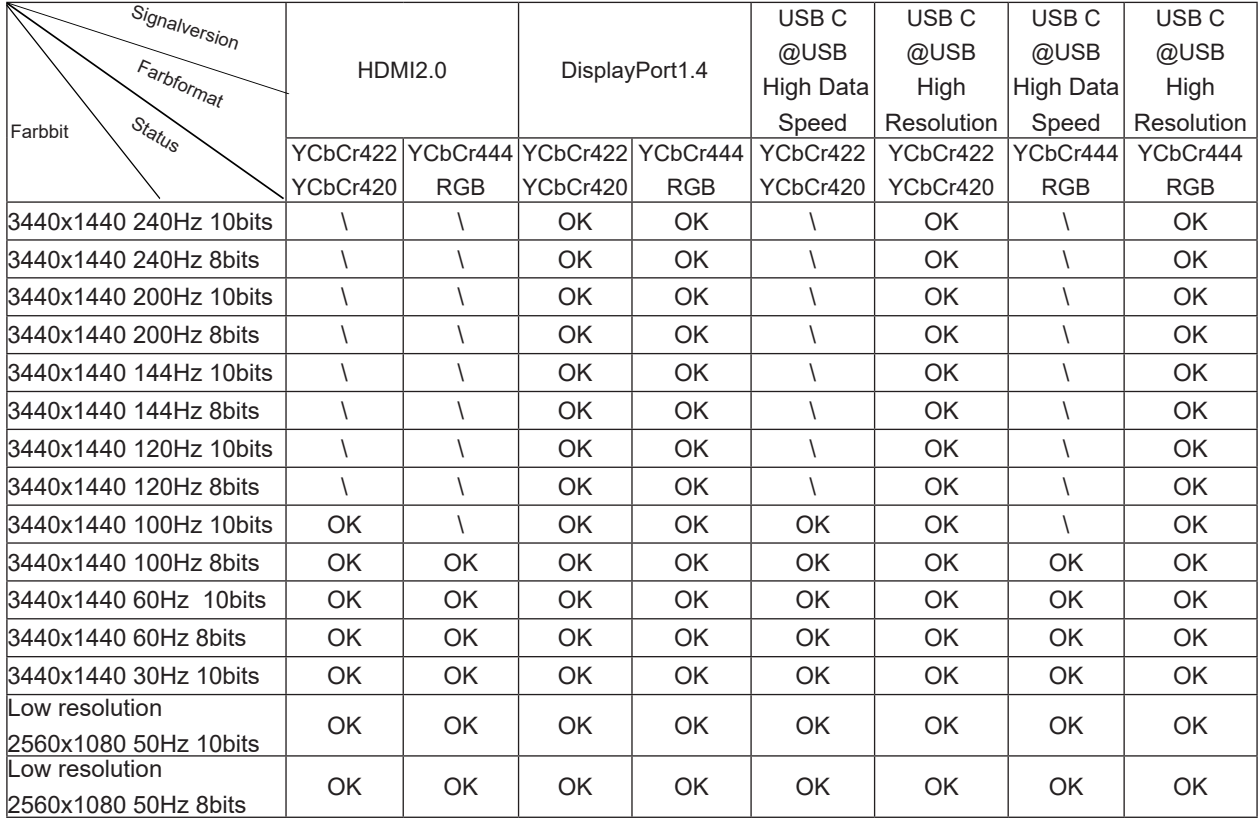

2) Zur Erreichung von WQHD, 240 Hz, 1,07 Mrd. Farben (im Format RGB/YCbCr 4:4:4) beim DP-1.4- (HBR3)

Signaleingang muss eine DSC-fähige Grafikkarte genutzt werden. Wenden Sie sich bezüglich der DSC-Unterstützung an den Grafikkartenhersteller.

3) .3440x1440@240Hz Es muss eine Grafikkarte verwendet werden, die DSC unterstützt. Aufgrund einiger Einschränkungen der Grafikkartenausgabe kann es Unterschiede geben. Bitte wenden Sie sich an den Grafikkartenhersteller für DSC-Unterstützung

4) Multifunktionale USB C Schnittstelle, mit einer maximalen Ausgangsleistung von 90W. Die Ausgangsleistung kann je nach Einsatzszenario, Umgebung oder bei Anschluss an verschiedene Laptopmodelle variieren. Die konkreten Daten sind abhängig von der tatsächlichen Situation.

## <span id="page-36-0"></span>**Voreingestellte Anzeigemodi**

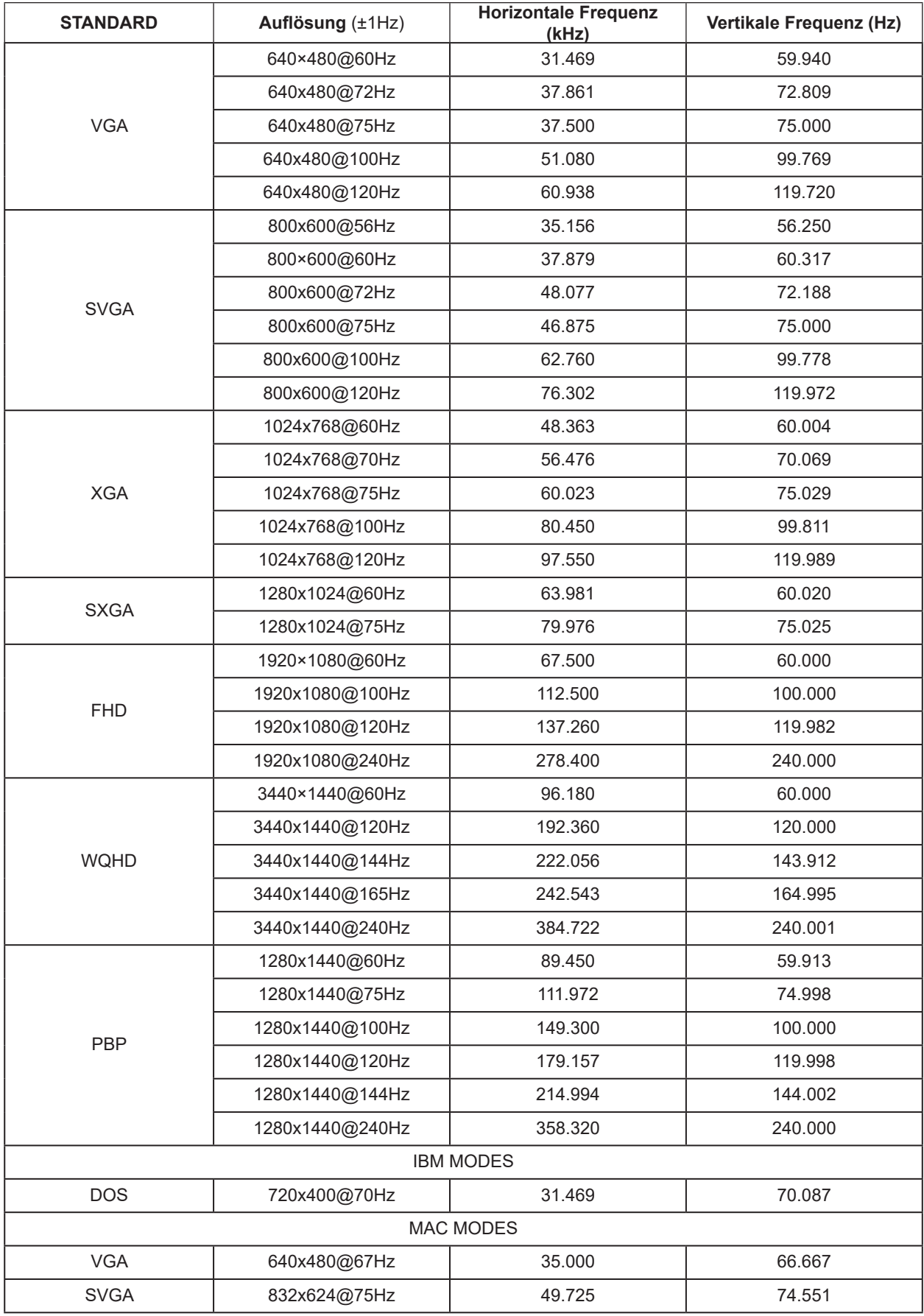

#### Hinweis:

Entsprechend dem VESA-Standard gibt es möglicherweise einen bestimmten Fehler (+/- 1 Hz) bei der Berechnung der Bildwiederholfrequenz (Feldfrequenz) verschiedener Betriebssysteme und Grafikkarten. Zur Verbesserung der Kompatibilität muss die nominale Wiederholfrequenz dieses Produktes abgerundet werden. Orientieren Sie sich am tatsächlichen Produkt.

## <span id="page-38-0"></span>**Pinbelegung**

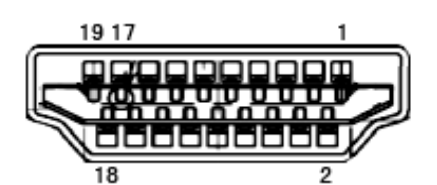

19-poliges Farbdisplay-Signalkabel

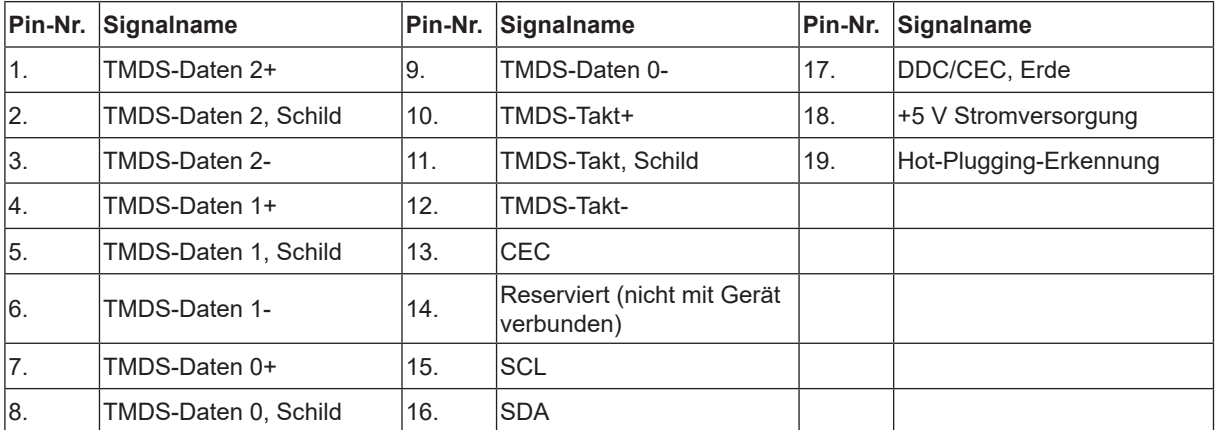

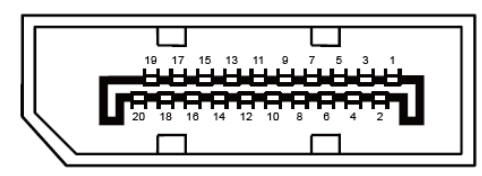

20-poliges Farbdisplay-Signalkabel

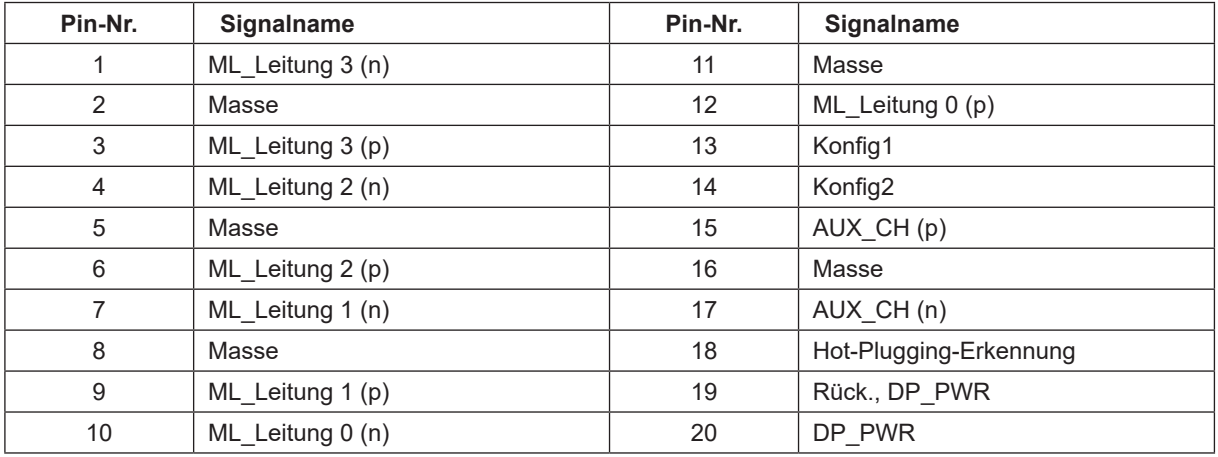

## <span id="page-39-0"></span>**Plug-and-Play**

#### **Plug & Play/DDC2B-Funktion**

Dieser Monitor ist entsprechend dem VESA DDC-Standard mit VESA DDC2B-Fähigkeiten ausgestattet. Sie ermöglichen dem Monitor, das Host-System über seine Identität zu informieren; zudem kann er je nach verwendetem DDC-Level zusätzliche Informationen über seine Anzeigefähigkeiten kommunizieren.

DDC2B ist ein bidirektionaler Datenkanal, der auf dem I2C-Protokoll basiert. Der Host kann EDID-Informationen über den DDC2B-Kanal abfragen.